Taxprep des sociétés

# Guide de démarrage 2023

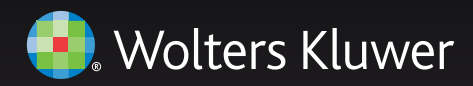

# **Droits d'auteur**

© 2023-2024 Wolters Kluwer Canada Limitée.

Tous droits réservés. Toute reproduction du logiciel ou de la documentation qui s'y rattache, en tout ou en partie, par quelque procédé que ce soit, ou toute forme de stockage ou d'extraction de l'information est strictement interdite sans le consentement écrit préalable de Wolters Kluwer Canada Limitée.

LA RESPONSABILITÉ DE WOLTERS KLUWER CANADA LIMITÉE POUR LES DOMMAGES OU AUTRES PERTES ENVERS L'UTILISATEUR OU TOUTE AUTRE PERSONNE OU ENTITÉ NE DÉPASSERA JAMAIS LE PRIX PAYÉ POUR LA LICENCE D'UTILISATION DU LOGICIEL, PEU IMPORTE LA NATURE DE LA RÉCLAMATION.

Excel, MS-Word, Microsoft Mail, Microsoft Windows, Windows, Windows 7, Windows 8, Windows NT, Windows 2000 et Windows XP sont des marques de commerce de la Microsoft Corporation.

Adobe Acrobat Reader© est une marque de commerce d'Adobe Systems Incorporated.

« Taxprep » est une marque déposée de Wolters Kluwer Canada Limitée.

« CCH », « CCH iFirm », « CCH AnswerConnect » et « IntelliConnect » sont des marques déposées de CCH Incorporated.

# **Introduction**

Bienvenue à *Taxprep des sociétés*.

Le *Guide de démarrage* a été conçu dans le but de vous familiariser avec le logiciel *Taxprep des société*s et de vous offrir quelques trucs sur son utilisation. Ce guide n'est pas un cours détaillé sur le logiciel. Veuillez vous référer à l'Aide en tout temps si vous avez besoin d'assistance technique ou fiscale lorsque vous travaillez dans le logiciel. Pour obtenir de l'information à propos des changements fiscaux et des modifications apportées aux formulaires, veuillez consulter les *Notes de version* accompagnant cette version.

# Table des matières

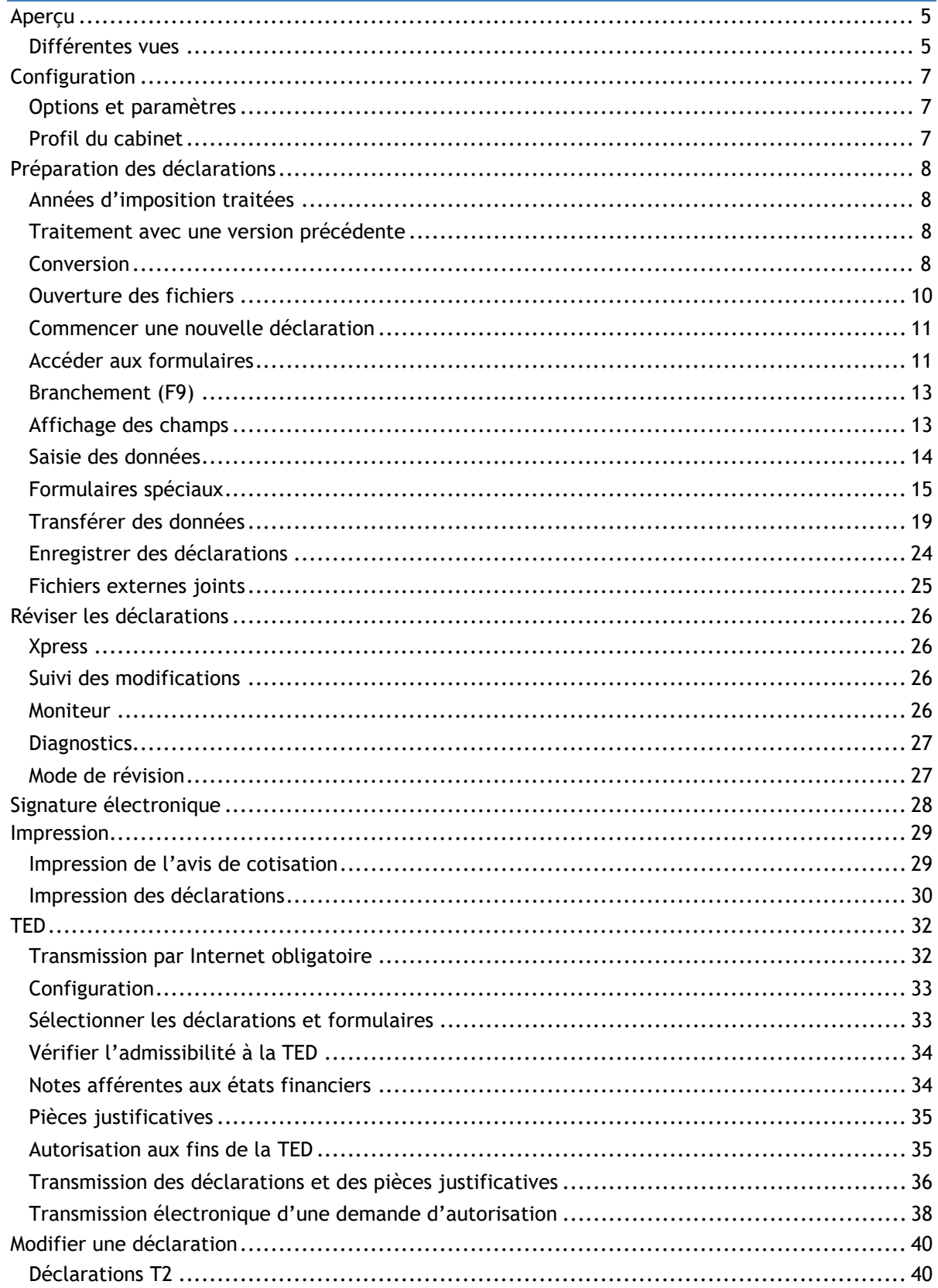

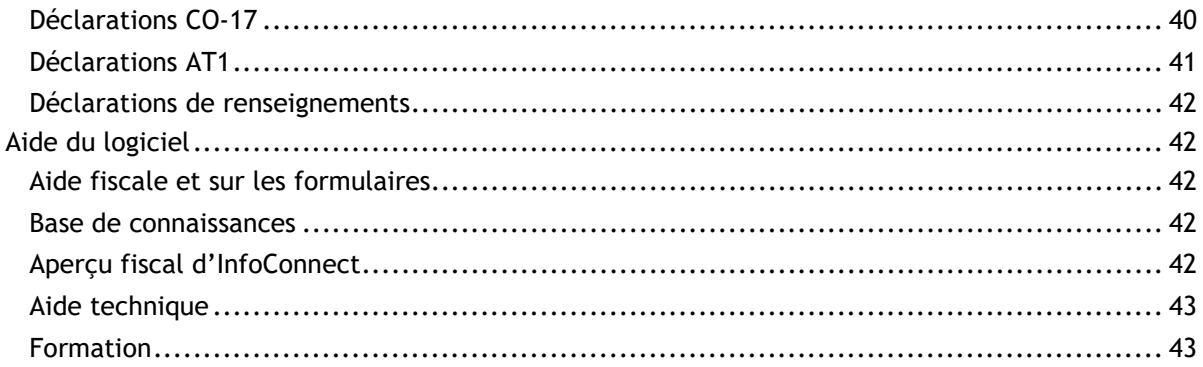

# <span id="page-5-0"></span>**Aperçu**

## <span id="page-5-1"></span>**Différentes vues**

*Taxprep des sociétés* comprend plusieurs vues vous permettant d'effectuer différentes opérations dans le logiciel.

#### **Vues de** *Taxprep des sociétés*

H

ta.

⊞

Z

%

≣

Le **Portail professionnel** fournit de l'information importante à propos du logiciel, des nouvelles fiscales de même que des liens pour communiquer avec le Service à la clientèle ainsi que le Soutien technique et fiscal.

Le **Gestionnaire de clients** affiche toutes les déclarations de revenus. Vous pouvez l'utiliser pour ouvrir et convertir des fichiers, imprimer des déclarations, transmettre électroniquement des déclarations, créer des rapports et exécuter d'autres tâches qui vous aideront à gérer le processus de traitement de la déclaration de revenus.

La vue **Déclaration** est l'endroit où vous préparez la déclaration de revenus. C'est à partir de cette vue que vous pouvez imprimer ou transmettre les déclarations de revenus du fichierclient courant.

La vue **Modèles d'impression** est l'endroit où vous définissez les paramètres d'impression pour chaque formulaire inclus dans la déclaration de revenus, comme le nombre de copies et la sélection de l'imprimante.

La vue **Profils du cabinet** vous permet d'inscrire des données que vous voulez voir apparaître par défaut dans chaque déclaration.

La vue **Filtres et diagnostics** contient des filtres et des diagnostics prédéfinis et personnalisés que vous pouvez appliquer dans le Gestionnaire de clients ou dans le volet **Diagnostics** pour générer des rapports ou identifier certaines situations.

La vue **Lettres et étiquettes** vous permet de créer des modèles personnalisés pour des lettres et étiquettes.

La vue **Tables de taux** établit les valeurs ainsi que les taux utilisés dans la déclaration de revenus pour l'année courante.

Le **Journal TED**, qui enregistre toutes les transactions électroniques, vous permet d'effectuer un suivi des transmissions TED et de créer des rapports.

La vue **Archives TED** est utilisée pour conserver des transactions archivées provenant du Journal TED.

#### **Accéder aux vues**

Vous pouvez accéder aux différentes vues du logiciel en cliquant sur le bouton **Menu**.

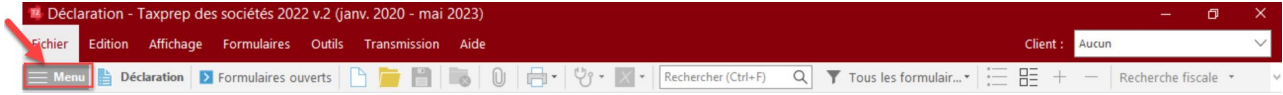

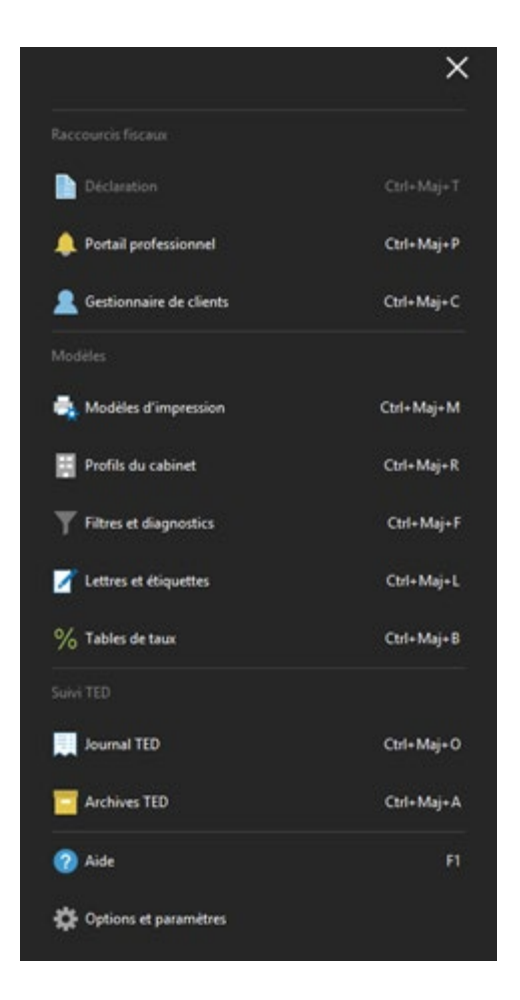

Vous pouvez également accéder aux vues à l'aide des combinaisons de touches de raccourci applicables.

Le nom de la vue courante apparaît à la droite du bouton **Menu**.

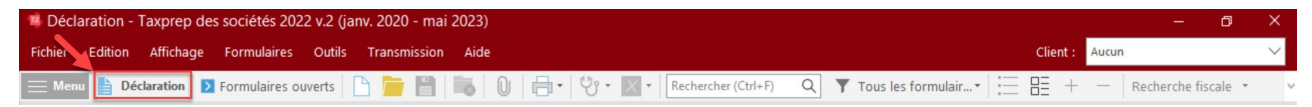

#### **Barres d'outils**

La barre d'outils permet un accès rapide aux commandes les plus communes du logiciel. 

Les icônes affichées sur la barre de menus varieront. Par exemple, des icônes différentes seront affichées lorsque vous avez accédé à la vue du Gestionnaire de formulaires comparativement à lorsque vous avez accédé à un formulaire.

Les icônes de la barre d'outils varieront également d'une vue à l'autre, puisque certaines commandes pourraient ne pas être applicables dans toutes les vues.

#### **Portail professionnel**

Le **Portail professionnel** est une page Web dédiée qui offre des liens menant à l'information la plus à jour sur *Taxprep des sociétés* et qui comprend des alertes automatiques vous signalant la disponibilité des dernières mises à jour du logiciel.

Sur le **Portail professionnel**, vous verrez un lien vers le Centre d'aide ainsi que vers des documents de soutien*,* en plus de liens menant à des ressources de formation et à la Base de connaissance interrogeable. Le Portail professionnel fournit également des renseignements sur comment communiquer avec le Service à la clientèle et le Centre de soutien de *Taxprep*.

Pour obtenir de plus amples renseignements sur le Centre d'aide de *Taxprep* et la Base de connaissances, consultez la page [42.](#page-42-1)

#### **Vue par défaut**

Lorsque vous lancez *Taxprep des sociétés*, la vue **Déclaration** s'affiche par défaut. Cependant, en utilisant la commande **Outils/Options et paramètres** (voir la section ci-dessous pour obtenir plus de détails)**,** vous pouvez configurer le logiciel afin qu'il s'ouvre automatiquement dans la vue **Gestionnaire de clients** ou **Journal TED**.

# <span id="page-7-0"></span>**Configuration**

### <span id="page-7-1"></span>**Options et paramètres**

Vous pouvez configurer la plupart des aspects du logiciel en utilisant la commande **Options et paramètres** disponible sous le menu **Outils**.

**Remarque :** Si vous utilisez la version **Réseau**, certaines options et certains paramètres peuvent être préconfigurés pour divers groupes d'utilisateurs. Vérifiez auprès de votre administrateur de réseau pour obtenir plus de détails.

Cliquez sur le titre de la section pour lire une description des options et paramètres contenus dans chaque section. Tous les changements que vous effectuerez seront automatiquement enregistrés lorsque vous cliquerez sur **OK** ou sur **Appliquer**.

**Remarque :** Les options et paramètres sont enregistrés sur votre poste de travail et sont uniques à votre système.

## <span id="page-7-2"></span>**Profil du cabinet**

Votre profil du cabinet peut être configuré dans la vue **Profils du cabinet**. Vous pouvez avoir plusieurs profils du cabinet.

Cliquez sur **Nouveau** pour créer un profil du cabinet. Si vous ne créez pas de profil du cabinet, le logiciel utilisera les paramètres par défaut pour les différentes options présentées dans la vue **Profils du cabinet**.

L'écran de saisie du profil du cabinet comporte six onglets : **Profil**, **Personnel**, **Formulaires d'autorisation**, **TED**, **Lettre au client** et **INTÉRÊT**.

Cliquez sur l'onglet **Profil** pour inscrire de l'information à propos de votre cabinet ainsi que vos préférences lors de la préparation de vos déclarations.

Cliquez sur l'onglet **Personnel** pour inscrire les noms des membres du personnel et des associés qui utilisent *Taxprep des sociétés* afin de pouvoir les sélectionner dans chaque déclaration à des fins de suivi.

# **TRUC**

Lorsque vous créez des profils du cabinet additionnels, vous pouvez effectuer une copie de tout profil existant et simplement modifier les champs voulus.

Cliquez sur l'onglet **Formulaires d'autorisation** pour inscrire de l'information et modifier les options utilisées lors de la préparation et de la transmission d'un formulaire fédéral de demande d'autorisation d'un représentant, du formulaire MR-69 (Québec) ou du formulaire d'autorisation de l'Alberta (AAUT).

Cliquez sur l'onglet **TED** pour modifier les options utilisées pour la transmission par Internet des déclarations T2, CO-17 et AT1 ainsi que des déclarations de renseignements RC4649, T106, T1134 et T1135.

Cliquez sur l'onglet **Lettre au client** pour configurer les options de la lettre, incluant le choix de transmettre les instructions de production à la société et d'inclure automatiquement dans la lettre des paragraphes standards d'introduction et de conclusion que vous aurez saisis.

Cliquez sur l'onglet **INTÉRÊTS** pour configurer les options relatives au calcul des intérêts et de la pénalité pour production tardive.

Lorsqu'un profil du cabinet spécifique est enregistré pour la première fois, le logiciel affiche la boîte de dialogue **Propriétés du profil du cabinet**.

Vous pouvez inscrire un nouveau nom de même qu'une description de votre profil du cabinet. Choisissez **Par défaut** si vous voulez que le profil du cabinet soit sélectionné par défaut. Vous pouvez changer l'information contenue dans cette boîte de dialogue en tout temps en utilisant la commande **Définir les propriétés** à partir du menu contextuel. Cliquez sur **OK** pour retourner à la vue **Profils du cabinet**.

Tous les profils que vous créez apparaissent dans la liste de P**rofils du cabinet**. Un crochet apparaîtra, à côté du profil du cabinet par défaut.

Consultez l'Aide pour obtenir plus de renseignements à propos des profils du cabinet.

# <span id="page-8-0"></span>**Préparation des déclarations**

## <span id="page-8-1"></span>**Années d'imposition traitées**

Chaque version de *Taxprep des sociétés* est conçue pour traiter les déclarations de revenus des sociétés pour un intervalle spécifique d'années d'imposition, selon les approbations de formulaires reçues des divers gouvernements.

*Taxprep des sociétés* 2023 v.1.1 peut être utilisé pour traiter les déclarations qui visent une année d'imposition débutant le ou après le 1<sup>er</sup> janvier 2021 et se terminant au plus tard le 31 octobre 2023.

Consultez les *Notes de version* pour connaître les années d'imposition couvertes par la version que vous utilisez présentement.

## <span id="page-8-2"></span>**Traitement avec une version précédente**

Si vous devez créer ou modifier une déclaration pour une année d'imposition qui n'est pas traitée par la version courante, vous devez utiliser la version précédente appropriée.

Pour déterminer la version requise pour une année d'imposition en particulier, recherchez la rubrique « Années d'imposition traitées » dans l'Aide en ligne.

## <span id="page-8-3"></span>**Conversion**

Si votre cabinet a utilisé *Taxprep des sociétés* l'an dernier, les fichiers de vos clients peuvent être convertis. Vous pouvez également convertir les données des fichiers qui ont été créés dans un autre logiciel d'impôt des sociétés.

#### **Qu'est-ce qu'une conversion?**

La procédure de conversion crée un nouveau fichier pour l'année d'imposition courante en fonction de celui de la déclaration de l'année précédente, ce qui vous évite d'avoir à réinscrire tous les renseignements recueillis.

Lorsqu'un fichier est converti, les renseignements permanents (p. ex. : le nom de la société, son adresse, les renseignements sur le signataire autorisé, etc.) sont retenus et les soldes de fermeture des montants convertis (p. ex. : la fraction non amortie du coût en capital, les pertes inutilisées de l'année précédente et les montants IMRTD) deviennent les soldes d'ouverture.

De plus, si le fichier a été préparé avec *Taxprep des sociétés* l'an dernier, les données inscrites dans la déclaration de l'année précédente sont conservées à des fins de comparaison.

#### **Utilisation de la conversion**

Pour convertir les fichiers provenant d'un seul dossier, veuillez procéder de la façon suivante :

- 1. Dans le menu **Fichier**, sélectionnez **Conversion**. La boîte de dialogue **Conversion** apparaît.
- 2. Accédez au dossier à l'intérieur duquel se trouvent les fichiers-clients de l'année précédente que vous souhaitez convertir. Sélectionnez ensuite le ou les fichiers-clients voulus.
- 3. Cliquez sur **OK**.
- 4. La boîte de dialogue **Conversion** apparaît à l'écran. À partir des onglets **Options de fichiers** et **Données converties**, activez les options désirées.
- 5. Cliquez sur **OK** pour lancer le processus de conversion.

Lorsqu'un seul fichier est converti, le formulaire Identification s'ouvre.

**Remarque :** Si vous avez ouvert le fichier de l'année précédente (p. ex. : pour vous assurer d'avoir sélectionné le bon fichier), vous devez le fermer avant de le convertir.

#### **Convertir des fichiers à partir de plusieurs répertoires**

Si vos fichiers de l'an dernier se trouvent dans des répertoires différents, vous pouvez utiliser le Gestionnaire de clients pour voir la liste des fichiers de l'an dernier à partir de plusieurs endroits différents et sélectionner les fichiers que vous voulez convertir.

#### **Convertir des fichiers à partir d'autres logiciels**

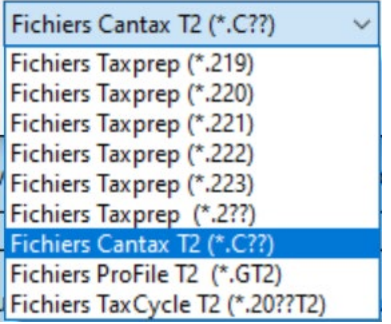

Vous pouvez convertir des fichiers provenant d'un autre logiciel de la même manière que vous convertissez vos fichiers dans *Taxprep des sociétés*. Si vous les convertissez à partir de la vue **Déclaration**, sélectionnez le type approprié de fichier dans la liste déroulante de la boîte de dialogue **Conversion**.

Si vous convertissez des fichiers provenant d'un autre logiciel à partir du **Gestionnaire des déclarations**, sélectionnez le type de fichier approprié à partir de la liste située à côté du filtre **Fichiers à convertir**.

S **TRUC**

Si plus d'une version de *Taxprep des sociétés* est installée sur votre ordinateur, ouvrez votre fichier de données en faisant un clic droit. La version de *Taxprep des sociétés* appropriée sera lancée selon l'année d'imposition.

## <span id="page-10-0"></span>**Ouverture des fichiers**

Pour ouvrir un fichier existant ou un fichier qui a déjà été converti, veuillez procéder de la façon suivante :

- 1. Dans le menu **Fichier**, sélectionnez **Ouvrir**.
- 2. Vous pouvez ouvrir autant de fichiers de données que nécessaire.

Pour ouvrir plusieurs déclarations ou fichiers-clients, veuillez procéder de la façon suivante :

1. À partir du Gestionnaire de clients, sélectionnez les déclarations ou les fichiers-clients que vous voulez ouvrir.

Pour sélectionner rapidement toutes les déclarations affichées dans le Gestionnaire de clients, appuyez sur Ctrl+A.

2. Dans le menu **Fichier**, sélectionnez **Ouvrir**.

#### **Ouvrir des fichiers créés avec une version précédente**

Vous pouvez ouvrir des fichiers créés avec les versions précédentes du logiciel. Si l'année d'imposition visée par le fichier correspond aux années d'imposition couvertes par la version courante, le logiciel vous demandera si vous voulez recalculer la déclaration à l'aide de la version courante. Si vous répondez « Non », la déclaration s'ouvrira en mode « données verrouillées » et les données demeureront inchangées. Il est à noter qu'une fois la déclaration enregistrée dans la version courante, vous ne pourrez plus ouvrir le fichier à partir d'une version précédente.

Si l'année d'imposition visée par la déclaration n'est pas couverte par la version courante, le fichier sera ouvert en lecture seule. Vous pourrez ouvrir le fichier à l'aide de la version précédente appropriée (p. ex. : pour ajuster les données afin de refléter une nouvelle cotisation).

#### **Ouvrir d'autres fichiers en utilisant les raccourcis**

Vous pouvez ajouter des raccourcis vers d'autres fichiers-clients dans le dossier courant, y compris les fichiers créés dans une version précédente du logiciel. Une fois créé, le raccourci vous permettra d'accéder rapidement à un autre fichier-client.

Au moment de la conversion d'un fichier-client de l'année précédente, un raccourci vers le fichier-client sera automatiquement créé. Ce raccourci sera accessible par la commande **Année précédente/Ouvrir le fichier-client de l'année précédente** du menu **Fichier** ou en utilisant les touches Ctrl+E.

Vous pouvez également modifier ou supprimer des raccourcis existants et en créer de nouveaux manuellement.

**Remarque :** Si l'année d'imposition du fichier que vous ouvrez en utilisant un raccourci est couverte par la version courante, le fichier sera ouvert dans la version courante. Cependant, si l'année d'imposition précède la version actuelle, la version appropriée de *Taxprep des sociétés* sera alors lancée si elle a été installée précédemment et qu'elle est accessible.

#### **Gestionnaire de clients**

Le Gestionnaire de clients affiche les renseignements de base contenus dans tous les fichiers.

Il est utilisé chaque fois que vous effectuez des tâches à partir de plusieurs déclarations, par exemple :

• ouvrir des déclarations;

- convertir des données;
- recalculer des déclarations;
- importer des données;
- générer des rapports sur vos clients;
- imprimer des déclarations;
- imprimer des lettres et des étiquettes;
- transmettre par voie électronique.

Le Gestionnaire de clients est également utile pour trouver facilement les fichiers que vous voulez ouvrir. Vous pouvez trier vos déclarations en fonction de n'importe quel champ et trouver une déclaration en inscrivant le nom de la société.

Pour obtenir plus de détails à propos du Gestionnaire de clients, veuillez consulter l'Aide.

## <span id="page-11-0"></span>**Commencer une nouvelle déclaration**

Cliquez sur **Nouveau** pour commencer une nouvelle déclaration.

*Taxprep des sociétés* ouvrira le formulaire Identification. Veuillez vous assurer que tous les renseignements requis sont inscrits sur ce formulaire, puisque les données saisies dans le formulaire Identification sont utilisées dans l'ensemble de la déclaration.

Si vous utilisez *CCH iFirm®*, vous pouvez synchroniser certains renseignements d'identification entre le fichier-client *Taxprep* et vos contacts *CCH iFirm*. Veuillez consulter l'Aide pour en savoir plus.

#### **Historique des années d'imposition**

Au bas de l'annexe 4, *Continuité des pertes autres qu'en capital* (code d'accès : **4A**), se trouve un historique des années d'imposition. Lorsque vous commencez une nouvelle déclaration, *Taxprep* calculera automatiquement les dates pour les 20 années d'imposition précédentes dans l'historique selon l'année d'imposition par défaut.

Si l'année d'imposition de la société a débuté à une date différente de la date inscrite par défaut, utilisez l'option offerte pour recalculer les dates des années d'imposition précédentes à partir de la date de constitution en société, selon la date de début de l'année d'imposition courante. Modifiez, au besoin, les dates pour tenir compte des années d'imposition abrégées.

Cela permettra au logiciel de déterminer correctement l'année d'imposition lors de laquelle toute perte ou tout crédit (par ex., crédit d'impôt à l'investissement) viendra à expiration, et de vous assurer que tous les renseignements exacts sont convertis.

## <span id="page-11-1"></span>**Accéder aux formulaires**

Il existe deux méthodes différentes pour accéder aux formulaires de *Taxprep des sociétés* : les sélectionner à partir du Gestionnaire de formulaires ou les sélectionner à l'aide de l'outil Xpress (pour obtenir plus de détails sur l'outil Xpress, veuillez consulter la page [26\)](#page-26-1).

#### **Gestionnaire de formulaires**

Pour voir le Gestionnaire de formulaires, appuyez sur F4 ou cliquez sur l'icône **Gestionnaire de formulaires** dans la barre d'outils.

Le Gestionnaire de formulaires facilite l'accès aux nombreux formulaires disponibles dans *Taxprep*.

Sélectionnez simplement le formulaire auquel vous désirez accéder, puis ouvrez-le en appuyant sur la touche Entrée ou en double-cliquant dessus.

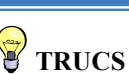

Le Gestionnaire de clients et le Gestionnaire de formulaires vous permettent de sélectionner des éléments de différentes façons :

- Pour sélectionner des éléments adjacents, cliquez sur le premier élément, maintenez la touche Maj enfoncée, puis cliquez sur le dernier élément.
- Pour sélectionner des éléments non adjacents, cliquez sur le premier élément, maintenez la touche Ctrl enfoncée, puis cliquez sur chacun des éléments.
- Pour sélectionner une liste en entier, cliquez sur le premier élément, puis maintenez les touches Ctrl, Maj et Fin enfoncées.

Pour vous aider à retrouver rapidement vos formulaires, *Taxprep* assigne un code d'accès à chacun d'eux. Vous n'avez qu'à inscrire les premiers caractères du code d'accès et *Taxprep* recherchera ce code pour vous.

#### **Composition des codes d'accès :**

- Déclaration fédérale (annexe 200) : **T2**
- Annexes fédérales : Le numéro de l'annexe (p. ex. : **8** pour l'annexe 8)
- Annexes équivalentes provinciales : 1<sup>re</sup> lettre du nom de la province + numéro de l'annexe fédérale (p. ex. : **Q8** pour l'équivalent québécois de l'annexe 8 fédérale)
- Formulaires d'impôt provinciaux pour les provinces participantes : Numéro de l'annexe fédérale (p. ex. : **500** pour le formulaire 500, *Calcul de l'impôt de l'Ontario pour les sociétés*)
- Formulaires d'impôt provinciaux pour les provinces non participantes : 1re lettre du nom de la province + numéro de l'annexe provinciale (p. ex. : **A16** pour l'annexe 16 de l'Alberta)
- Grilles : Acronyme ou abréviation (p. ex. : **PUB** pour *Frais de publicité dans les médias étrangers*)

**Remarque :** « Provinces participantes » fait référence aux provinces pour lesquelles le gouvernement fédéral perçoit l'impôt sur le revenu des sociétés. Toutes les provinces, à l'exception du Québec et de l'Alberta, sont des provinces participantes.

Si vous ne connaissez pas le code d'accès d'un formulaire, vous pouvez utiliser le champ de recherche sur la barre d'outils (ou appuyez sur les touches **Ctrl+F**). Inscrivez simplement l'expression de recherche voulue, et le logiciel affichera tous les formulaires dont le code d'accès, le titre ou la description contient cette expression.

Une fois le formulaire ouvert, un onglet représentant le formulaire apparaîtra dans le haut de celui-ci. Cliquez sur l'onglet de votre choix pour accéder à l'un des formulaires ouverts. Appuyez sur la touche Échap pour fermer le formulaire ainsi que son onglet.

Vous pouvez également vous déplacer d'un formulaire à l'autre à l'aide de la commande **Branchement** (p. ex. : débuter dans la déclaration T2, puis effectuer un branchement vers un autre formulaire).

Appuyez sur F6 pour basculer entre le formulaire courant et le dernier formulaire consulté.

Appuyez sur F8 pour basculer entre les formulaires fédéraux et provinciaux équivalents.

Appuyez sur F4 pour basculer entre le Gestionnaire de formulaires et les formulaires ouverts.

**Remarque :** Le logiciel garde en mémoire dans le fichier-client les formulaires ouverts pour une déclaration donnée, de même que la position du pointeur. Ainsi, la prochaine fois que le fichier-client est ouvert (par n'importe quel utilisateur), les formulaires qui étaient ouverts lors de la dernière session de travail s'ouvrent automatiquement, si cette option est activée dans les options et paramètres de l'utilisateur qui ouvre le fichier.

#### **Xpress**

*Taxprep* Xpress vous permet de visualiser les données de la déclaration dans un tableau. Vous pouvez sélectionner un filtre afin de limiter les données affichées (p. ex. : vous pouvez décider de voir uniquement les données saisies au cours de l'année courante).

Les données présentées dans le tableau Xpress reflètent les données des formulaires. Ainsi, tout changement apporté dans un formulaire sera immédiatement reproduit dans le tableau Xpress et viceversa.

Plutôt que de passer d'un formulaire à l'autre pour inscrire des données, vous pouvez, grâce à Taxprep Xpress, faire tout simplement défiler la liste des données saisies au cours des années précédentes et inscrire les montants de l'année courante.

**TRUC** 

Puisque la plupart des déclarations utilisent sensiblement les mêmes formulaires et champs d'une année à l'autre, l'utilisation de l'outil Xpress est une excellente façon d'accéder rapidement aux champs que vous devrez probablement remplir cette année.

Dans le menu **Affichage**, sélectionnez **Xpress** (ou cliquez sur l'icône **Xpress** à partir de la barre d'outils) pour afficher l'outil Xpress. Deux options s'offrent à vous pour l'affichage de l'outil Xpress : **Ancrer** et **Faire flotter**.

Si vous choisissez **Ancrer**, l'outil Xpress sera affiché dans un volet situé dans le bas de la fenêtre *Taxprep*. Si vous choisissez **Faire flotter**, l'outil Xpress sera affiché dans une fenêtre distincte que vous pouvez déplacer (p. ex., dans un second écran).

L'outil Xpress peut également être un outil utile pour réviser la déclaration. Veuillez consulter la page [26](#page-26-1) pour obtenir plus de détails.

## <span id="page-13-0"></span>**Branchement (F9)**

Lorsque vous consultez un formulaire, il vous est possible d'accéder à un formulaire connexe en effectuant un « branchement ».

Le branchement vous permet de vous déplacer d'un formulaire à l'autre sans avoir à retourner au Gestionnaire de formulaires. Vous pouvez effectuer un branchement à partir de tout champ contenant un symbole représentant une flèche pour ouvrir les formulaires source de ce champ.

Pour accéder à un formulaire source à partir d'un champ, veuillez procéder de l'une des façons suivantes :

- dans le menu **Formulaires**, sélectionnez **Branchement**;
- appuyez sur le bouton droit de la souris, puis sélectionnez **Branchement** dans le menu contextuel;
- appuyez sur F9;
- <span id="page-13-1"></span>double-cliquez sur le champ reporté.

## **Affichage des champs**

*Taxprep des sociétés* utilise des symboles pour désigner les types de champs. Les couleurs indiquent si le champ est calculé, calculé avec substitution possible ou en saisie. Voici la définition des champs affichés les plus communs :

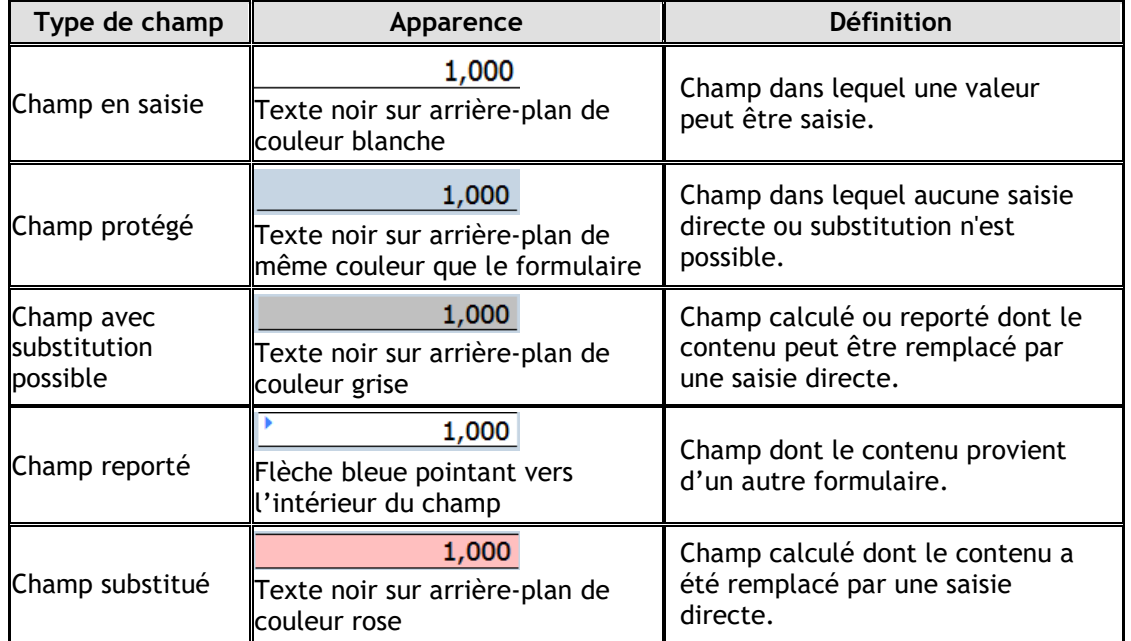

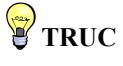

Lorsque vous affichez un formulaire particulièrement long, par exemple, l'annexe 200, il vous est possible d'accéder rapidement à une section spécifique de ce formulaire en appuyant sur le bouton droit de la souris dans une section du formulaire qui n'est pas un champ, puis en cliquant sur le nom de la section que vous voulez voir.

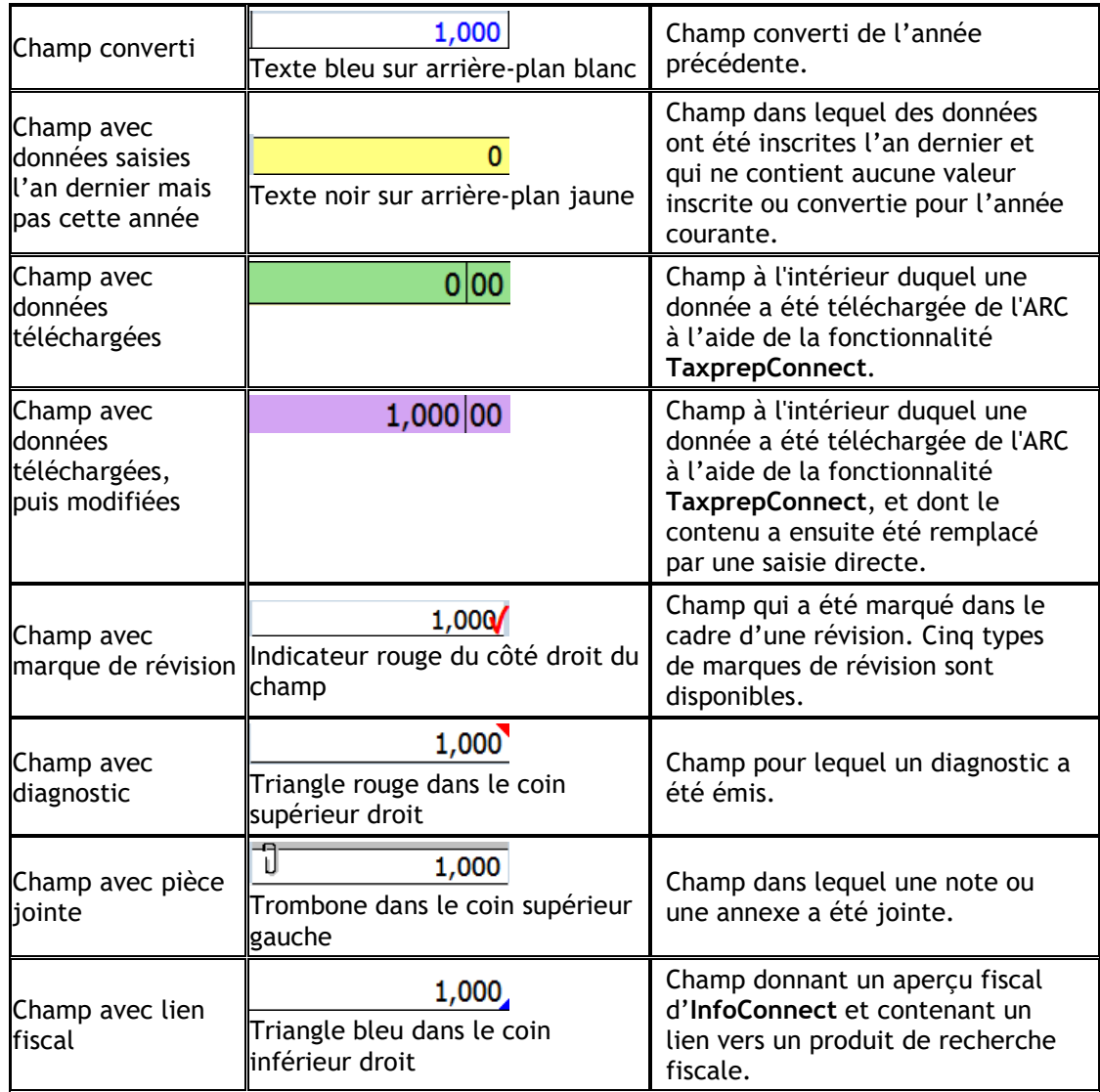

**Remarque :** Le texte et les couleurs d'arrière-plan mentionnés ci-dessus peuvent être configurés dans la fenêtre **Options – Couleurs** du menu **Outils/Options et paramètres**.

## <span id="page-14-0"></span>**Saisie des données**

Les montants doivent être saisis en dollars entiers seulement.

Si un montant est négatif, faites-le précéder du signe « - ».

Des données peuvent être inscrites dans les champs avec substitution possible par une simple saisie. Le logiciel vous demandera de confirmer la substitution avant d'afficher la nouvelle valeur.

## <span id="page-15-0"></span>**Formulaires spéciaux**

#### **Formulaires multicopies**

Certains formulaires nécessitent plusieurs copies. Par exemple, pour les écrans de saisie de la déduction pour amortissement (DPA), vous aurez besoin d'une copie distincte pour chaque catégorie de DPA.

*Taxprep* vous permet de créer plusieurs copies de ces formulaires. Une barre d'outils **Multicopie** apparaît dans le haut de chaque formulaire multicopie afin de faciliter la navigation entre les diverses copies.

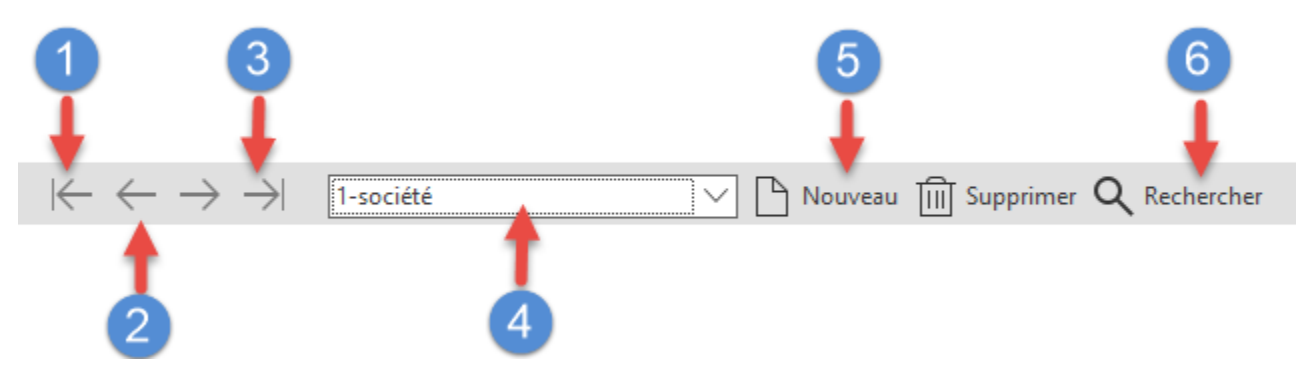

- $\mathbf{1}$ Affiche la première copie du formulaire.
- Le bouton **Précédent** affiche la copie précédente du formulaire, tandis que le bouton **Suivant** affiche la copie suivante.
- $3<sup>°</sup>$ Affiche la dernière copie du formulaire.
- $\overline{4}$ La liste déroulante **Copies** permet d'accéder à toutes les copies du formulaire créées.
- Le bouton **Nouveau** crée une nouvelle copie et le bouton **Supprimer** efface la copie affichée à  $5<sup>°</sup>$ l'écran.
- Le bouton **Recherche** permet de rechercher une copie spécifique du formulaire en inscrivant  $6<sup>1</sup>$ n'importe quelle partie de la description.

#### *Formulaires multicopies avec historique*

Les annexes 53 et 54 sont des exemples de formulaires multicopies où chaque copie (à l'exception de la première) contient les données des années précédentes. Cet ensemble de copies vous permet de conserver l'historique des données utilisées pour calculer le solde de l'année en cours.

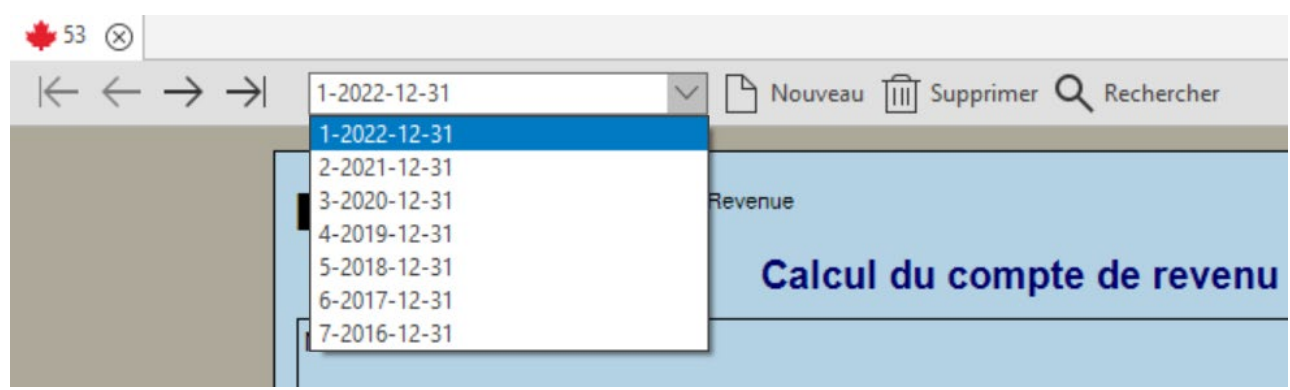

Lorsqu'une déclaration est convertie, une nouvelle copie de l'annexe est automatiquement créée pour l'année d'imposition immédiatement précédente et les données provenant de cette année sont reportées dans cette nouvelle copie. La première copie de l'annexe 53 multicopie, de l'annexe 54 multicopie et de l'annexe CDC multicopie représente la copie visant l'année d'imposition courante et son contenu est calculé à partir des données de la déclaration courante.

0

Pour obtenir plus de détails, veuillez consulter l'Aide.

#### **Tableaux multilignes**

Plusieurs formulaires contiennent des tableaux multilignes. Par exemple, les annexes 2, 3 et 21 contiennent toutes un tableau de ce type.

Une nouvelle ligne (ou un ensemble de lignes) est automatiquement ajoutée dès que les données sont inscrites.

Vous pouvez également utiliser le bouton **Ajouter** pour créer une ou plusieurs lignes additionnelles. Utilisez le bouton **Supprimer** pour supprimer une ligne.

#### **Grille de calcul pour sociétés liées et sociétés associées**

Plusieurs formulaires fédéraux et provinciaux exigent le report de renseignements sur les sociétés liées et les sociétés associées.

Pour réduire au minimum la répétition des données, les renseignements concernant les diverses sociétés liées et sociétés associés du groupe de sociétés sont inscrits dans la *Grille de calcul pour sociétés liées et sociétés associées* (code d'accès : **9 GRILLE**). Cette grille est accessible par branchement à partir de tout formulaire utilisant ces renseignements (p. ex. : annexe 9 ou 23) ou directement à partir du Gestionnaire de formulaires.

La première copie de la *Grille de calcul pour sociétés liées et sociétés associées* est réservée à la société déclarante. La plupart des renseignements y sont mis à jour automatiquement à partir d'autres sections de la déclaration.

La deuxième copie ainsi que les copies subséquentes sont réservées aux renseignements des autres sociétés du groupe.

Les données inscrites dans cette grille peuvent être importées d'un fichier de données à un autre grâce à la Connexion des données T2. Veuillez consulter la page [20](#page-20-0) pour obtenir plus de renseignements à propos de cette fonctionnalité.

#### **Joindre des annexes**

Vous pouvez créer des notes jointes ainsi que des annexes jointes. Lorsqu'une note ou une annexe a été jointe à un champ, un trombone apparaît dans la portion gauche de ce champ.

120

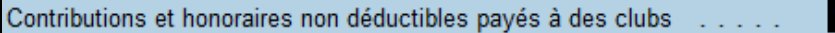

#### *Notes jointes*

Vous pouvez joindre une note à chaque type de champ en appuyant sur le bouton droit de la souris, puis en sélectionnant **Joindre une note**.

Si vous désirez que la note que vous avez créée soit convertie dans la déclaration de l'an prochain (p. ex., parce que la note peut aussi être applicable l'an prochain), activez la case à cocher ci-dessous :

Conserver cette note à la conversion du fichier

Lorsque vous placez le pointeur de votre souris sur un champ auquel une note a été jointe, la note apparaît.

Les notes jointes sont résumées sur le formulaire Notes, *Sommaire des notes jointes* (code d'accès : **ATTN**), et peuvent être imprimées avec la déclaration. Vous pouvez les trier selon l'ordre des formulaires dans le Gestionnaire de formulaires. Le nom du dernier utilisateur ayant modifié la note ainsi que la date de la dernière modification sont affichés dans le *Sommaire des notes jointes*.

Vous pouvez également accéder à un champ auquel une note a été jointe à partir du formulaire *Notes – Sommaire des notes jointes* (code d'accès : **ATTN**) en double-cliquant sur le nom du champ associé à la note.

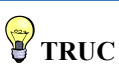

Vous pouvez trouver tous les champs ayant des notes jointes en utilisant le filtre *Champs avec notes jointes* de l'outil Xpress.

#### *Annexes jointes*

L'*Annexe jointe avec total* (code d'accès : **ATTS**) est un formulaire multicopie. Chaque fois que vous joignez une annexe à un champ, une nouvelle copie de l'annexe jointe est ajoutée au formulaire et liée à ce champ. Il est également possible d'ajouter des copies qui ne sont liées à aucun champ.

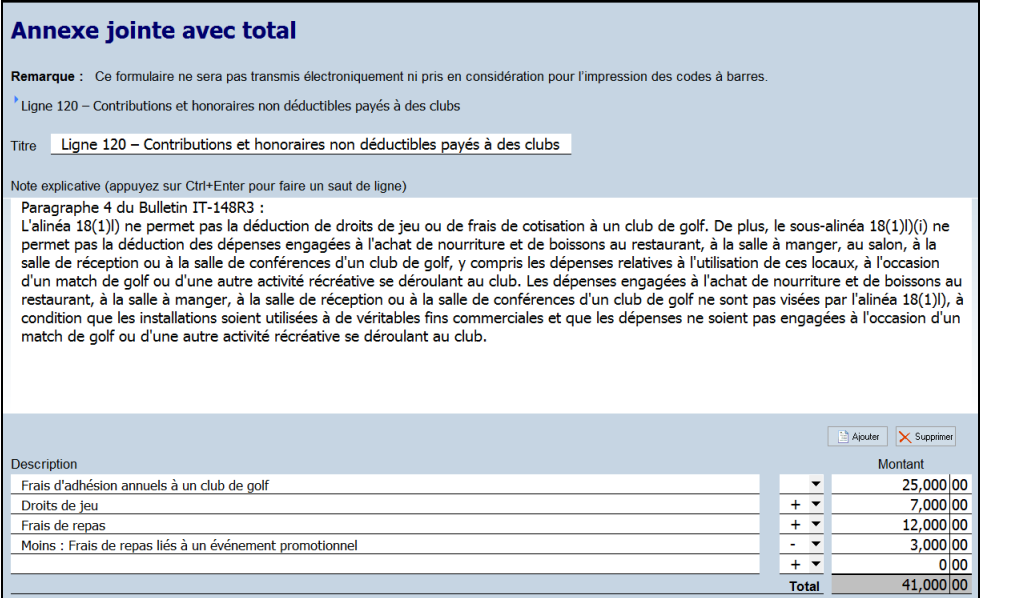

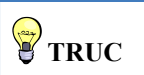

Inscrivez le code d'accès **ATTS** dans le Gestionnaire de formulaires pour accéder à toutes les annexes jointes. Utilisez la barre d'outils **Multicopie** pour trouver une annexe particulière.

Pour joindre une annexe, veuillez procéder de la façon suivante :

- 1. Sélectionnez le champ auquel vous voulez joindre une annexe.
- 2. Dans le menu **Édition**, sélectionnez **Joindre une annexe**.

Pour obtenir plus de renseignements à propos des notes et annexes jointes, veuillez consulter l'Aide.

#### **Lettres aux clients**

#### *Afficher une lettre avant l'impression*

Les modèles de lettres sont liés aux lettres dans le Gestionnaire de formulaires. Lorsque vous imprimez ou affichez une lettre à partir du Gestionnaire de formulaires, le contenu du modèle est lié aux données de la déclaration courante. Le document qui en résulte est une lettre contenant de l'information spécifique à la situation de chaque client.

Vous pouvez afficher la lettre, comme tout autre formulaire, en inscrivant le code d'accès approprié. Vous obtiendrez ainsi un aperçu de celle-ci.

#### *Modèles inclus*

Un modèle de lettre nommé *Lettre client – Instructions pour la production des déclarations de revenus* (code d'accès : **Lettre I**) est inclus dans *Taxprep des sociétés*. Ce modèle comporte toutes les déclarations que la société doit remplir de même que la date d'échéance de production, l'adresse à laquelle la déclaration doit être soumise, les instructions de signature et le solde dû ou le montant du remboursement.

Les instructions relatives à la production indiqueront tous les formulaires qui doivent encore être produits en format papier auprès des autorités fiscales applicables (p. ex., les formulaires relatifs au programme AgriStabilité) ou les formulaires qui doivent être signés, conservés et fournis sur demande.

*Taxprep des sociétés* inclut également les modèles prédéfinis *Instructions pour la production des formulaires des programmes Agri-stabilité et Agri-investissement* (code d'accès : **LETTRE A**), *Lettre client – Lettre d'engagement* (code d'accès : **LETTRE E**) et *Lettre client – Lettre d'accompagnement d'un paiement d'impôt sur le revenu à l'ARC* (code d'accès : **LETTRE P**).

En outre, plusieurs modèles de lettres vides vous sont offerts pour vous permettre de créer vos propres lettres de présentation, lettres marketing, requêtes d'information, etc.

#### *Modifier le contenu de la lettre*

Il existe deux façons de modifier le contenu d'un modèle de lettre pour un client spécifique :

- modifier la *Grille des lettres aux clients*; ou
- modifier l'aperçu de la lettre.

#### *Grille des lettres aux clients*

La *Grille des lettres aux clients* (code d'accès : **Lettre C**) est utilisée pour sélectionner et modifier les renseignements apparaissant dans le modèle *Lettre client – Instructions pour la production des déclarations de revenus* ou dans les autres lettres aux clients.

La grille indique les différents formulaires qui doivent être soumis auprès des autorités fiscales et/ou conservés ainsi que les dates d'échéance applicables. Ces renseignements peuvent être modifiés par substitution, si désiré.

Certaines options dans la grille sont mises à jour à partir du profil du cabinet (p. ex., le style de l'appel) et peuvent aussi être modifiées par substitution.

De plus, vous pouvez inscrire des renseignements additionnels pour la déclaration active, comme le nom d'un associé ou d'un membre du personnel devant apparaître au bas de la lettre et le nom du cabinet.

Il est également possible d'insérer des paragraphes d'introduction et de conclusion spécifiques à cette déclaration.

Si vous utilisez un des modèles de lettres vides fournis, indiquez les lettres supplémentaires à imprimer avec la déclaration. Cette sélection peut être configurée dans le profil du cabinet ou entrée directement dans la *Grille des lettres aux clients* par substitution.

Toutes les données inscrites dans la *Grille des lettres aux clients* sont enregistrées avec la déclaration.

#### *Modifier l'aperçu de la lettre*

Vous pouvez modifier l'aperçu de la lettre afin de changer de façon temporaire la lettre générée à l'aide de votre modèle. Vous pouvez ajouter du texte, en supprimer ou effectuer des modifications. Il est également possible de coller du texte d'une autre source (p. ex. : un document Word). Toutefois, les changements apportés cesseront d'être applicables au moment où vous fermerez l'aperçu de la lettre; lorsque vous accéderez de nouveau à l'aperçu de la lettre, vos modifications seront perdues, puisque l'aperçu sera régénéré à partir de votre modèle afin que les dernières données incluses dans la déclaration y soient reflétées.

Vous pouvez cependant enregistrer votre version modifiée de l'aperçu de la lettre dans un fichier .rtf, un format compatible avec les logiciels de traitement de texte, en utilisant la commande **Enregistrer la lettre sous** disponible dans le menu **Fichier**.

Vous pouvez également imprimer l'aperçu modifié de la lettre en utilisant la commande **Imprimer le formulaire**, tout comme vous le feriez pour un autre formulaire.

#### *Modifier toutes les lettres aux clients*

Si vous voulez modifier toutes les lettres aux clients (p. ex. : modifier le texte d'un paragraphe ou ajouter le logo du cabinet dans la lettre), vous pouvez modifier les modèles de lettres appropriés.

Pour obtenir plus de renseignements sur la modification des modèles de lettres, veuillez consulter l'Aide.

# **TRUC**

Si vous voulez utiliser les instructions de production à l'interne, ou si les instructions accompagneront une lettre de présentation, vous pouvez supprimer le nom et l'adresse de la société ainsi que l'appel dans le haut de la lettre.

## <span id="page-19-0"></span>**Transférer des données**

#### **Importer et exporter des données**

*Taxprep des sociétés* permet plusieurs types d'importation et d'exportation :

- Importation des données fiscales téléchargées à l'aide de la fonctionnalité **TaxprepConnect**
- Importation des données IGRF
- Importation des données d'un groupe de sociétés
- Importation et/ou exportation des données d'un fichier *Taxprep* dans un type de fichier générique en vue de leur utilisation dans d'autres applications, comme un tableur
- Exportation des données de l'IGRF vers *CCH Profit Driver*
- Exportation des données pour créer un fichier *Taxprep Forms*
- Synchronisation de données avec *CCH iFirm*

#### **TaxprepConnect**

Vous pouvez utiliser la commande **Téléchargement TaxprepConnect** du menu **Fichier** pour télécharger les données fiscales de l'ARC. L'information qui peut être téléchargée de l'ARC à l'aide de cette commande est la même que celle qui peut être visualisée dans *Mon dossier d'entreprise*.

Veuillez noter qu'il est uniquement possible de télécharger les données d'un client à la fois.

Les données disponibles pour téléchargement incluent les soldes des déclarations, comme ceux de l'impôt en main remboursable au titre des dividendes (IMRTD), de l'impôt en main remboursable au titre de dividendes déterminés (IMRDD), de l'impôt en main remboursable au titre des dividendes non déterminés (l'IMRDND), du CRTG, des pertes, du compte de dividendes en capital (CDC) (s'il y a lieu), ainsi que les soldes des comptes et les adresses de l'entreprise. De plus, vous pouvez sélectionner une année d'imposition récente afin de télécharger les données de la déclaration cotisée pour cette année d'imposition. Cela peut s'avérer utile lorsque vous préparez la déclaration d'un nouveau client et que vous ne disposez pas du fichier de l'année précédente pour ce client.

À partir de la version 2.0 de Taxprep des sociétés 2022, vous pouvez également télécharger un avis de cotisation ou un avis de nouvelle cotisation pour n'importe laquelle des années d'imposition que l'ARC indique être disponible pour cette société. (Si vous avez récemment produit la déclaration par voie électronique, il peut s'écouler jusqu'à trois jours avant que l'avis de cotisation puisse être téléchargé.) Lorsque vous téléchargez un avis de cotisation dans *TaxprepConnect*, il sera produit en format HTML. Cliquez sur le bouton **Affichage** du formulaire *Téléchargement TaxprepConnect* (code d'accès : **CONNECT**) et l'avis de cotisation s'ouvrira dans votre navigateur par défaut. Veuillez noter que seul l'avis de cotisation téléchargé le plus récemment sera conservé dans votre fichier-client. Consultez la page 27 pour en savoir plus au sujet de l'impression de l'avis de cotisation.

Pour télécharger les données fiscales ou un avis de cotisation (ADC) de l'ARC, vous devez être désigné comme le représentant autorisé de la société et vous devez disposer d'un accès en ligne aux renseignements de l'entreprise par le biais du service *Représenter un client. Taxprep* démarrera le service *Préremplir la T2* et vous devrez ouvrir une session à l'aide de votre nom d'utilisateur et de votre mot de passe de l'ARC, ou à l'aide d'un justificatif d'identité d'un partenaire de connexion. Lorsque vous serez connecté, le logiciel transférera le numéro d'entreprise de la société à l'ARC. Vous pouvez ensuite choisir les données que vous souhaitez télécharger dans *Taxprep*.

Une fois ces données téléchargées, vous pourrez les vérifier dans le formulaire *Téléchargement TaxprepConnect* (code d'accès : **CONNECT**). Vous pourrez ensuite transférer les données voulues dans la déclaration.

Les champs contenant des données fiscales téléchargées à l'aide du service *Préremplir la T2* seront identifiés par un arrière-plan de couleur verte. Si certaines des données téléchargées sont modifiées après avoir été transférées dans la déclaration, la couleur d'arrière-plan de leur champ passera au mauve.

Vous pouvez télécharger les données fiscales à plusieurs reprises en utilisant la fonctionnalité **TaxprepConnect** (p. ex., pour télécharger les soldes avant de préparer la déclaration, puis pour télécharger l'avis de cotisation une fois la déclaration consultée). Pour obtenir de plus amples renseignements sur l'utilisation de cette fonctionnalité, veuillez consulter l'Aide.

#### **Importer des données IGRF**

L'Index général des renseignements financiers (IGRF) peut être importé à partir de plusieurs tableurs et logiciels comptables canadiens.

Pour importer des données IGRF, sélectionnez **Importer des données**, puis **Fichier IGRF** à dans le menu **Fichier**. Notez que cette commande est utilisée pour importer des fichiers de données portant l'extension .gfi ou .txt et respectant le format IGRF spécifié par l'ARC.

Si vos données ne sont pas disponibles dans un format IGRF, il vous sera possible de les importer en utilisant un fichier .xls ou .csv. Un modèle Excel pouvant être utilisé pour importer des données IGRF est disponible sur le site Web de *Taxprep*.

#### <span id="page-20-0"></span>**Importer des données d'un groupe de sociétés**

#### *À propos de la Connexion des données T2*

Vous pouvez importer les données d'un groupe de sociétés d'une déclaration à une autre grâce à la Connexion des données T2.

Une fois les renseignements concernant le groupe de sociétés inscrits dans un fichier, vous pouvez importer ces données (incluant les attributions entre les sociétés) dans tout autre fichier du groupe de sociétés. Vous pouvez utiliser cette fonctionnalité si vous inscrivez directement les données dans la *Grille de calcul pour sociétés liées et sociétés associées* (p. ex. : pour les déclarations qui n'ont pas été préparées par votre cabinet) ou si vous obtenez ces données en vous connectant au fichier source.

#### *Comment utiliser la Connexion des données T2*

#### *Étape 1 – Préparer chaque déclaration du groupe*

Convertissez et préparez chacune des déclarations de revenus du groupe sans tenir compte de l'information des sociétés liées ou associées.

#### *Étape 2 – Remplir la Grille de calcul pour sociétés liées et sociétés associées*

Si vous avez accès aux déclarations d'autres sociétés du groupe, vous pouvez connecter ces fichiers afin que l'information soit automatiquement reportée dans la *Grille de calcul pour sociétés liées et sociétés associées*. Sinon, vous pouvez inscrire l'information pertinente manuellement dans la Grille.

Sélectionnez l'une des déclarations afin de l'utiliser comme déclaration initiale pour l'identification de toutes les déclarations du groupe.

#### **Accédez à la** *Grille de calcul pour sociétés liées et sociétés associées* **(code d'accès : 9 GRILLE).**

#### Connecter les déclarations

Pour chaque société apparaissant déjà dans la grille, si vous désirez connecter la déclaration courante,

cliquez sur le bouton  $\cdots$  situé à côté du champ contenant l'emplacement et le nom du fichier connecté, puis sélectionnez le fichier approprié pour l'année d'imposition courante.

Si vous créez une nouvelle copie de la *Grille de calcul pour sociétés liées et sociétés associées*, *Taxprep* vous invitera automatiquement à la connecter au fichier approprié pour l'année d'imposition courante.

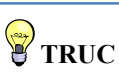

Si vous n'avez pas accès à certaines déclarations de revenus du groupe (p. ex. : parce qu'elles sont préparées par une autre entreprise ou un autre cabinet), vous pouvez simplement inscrire l'information pertinente concernant les sociétés liées et les sociétés associées directement dans la Grille de la déclaration initiale. Toutes les données saisies à l'égard des sociétés liées et des sociétés associées peuvent être importées dans chacune des autres déclarations du groupe.

Toutes les données qui seront importées pour cette société seront affichées. Vous pouvez supprimer les données voulues en désactivant la case à cocher appropriée.

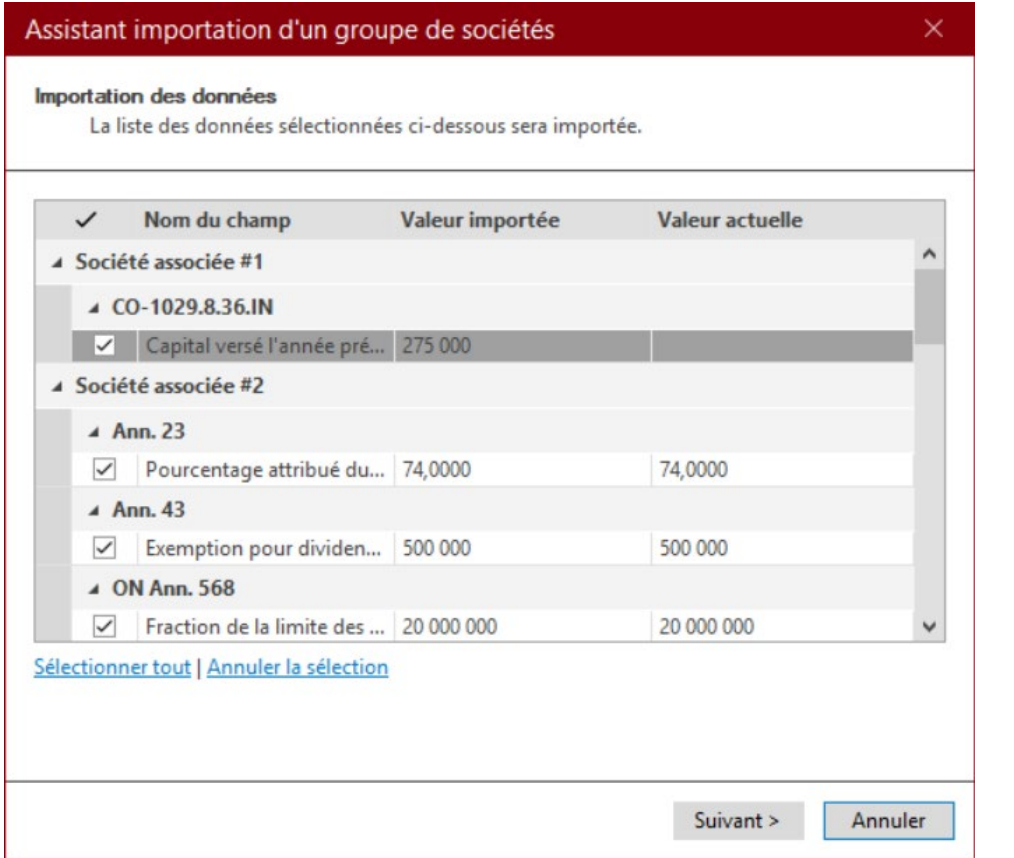

**Remarque :** Vous pouvez sélectionner l'emplacement du fichier pour chaque société du groupe à partir d'un seul fichier de données. Les connexions seront ensuite importées avec les données dans les autres déclarations (voir l'étape 5).

#### *Étape 3 – Déterminer les attributions entre les déclarations du groupe*

Attribuez les montants (si nécessaire) à chaque société pour chaque formulaire pertinent applicable au groupe de sociétés (p. ex. : annexes 23, 49, CO-771.1.3, etc.).

#### *Utiliser les scénarios d'attribution (facultatif)*

Si vous avez connecté les autres fichiers de données pour le groupe de sociétés, vous pouvez voir l'incidence de l'attribution proposée sur toutes les sociétés (et non uniquement sur la société déclarante) en cliquant sur le bouton **Calculer** à partir de n'importe quelle annexe d'attribution.

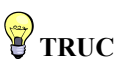

Pour voir tous les formulaires nécessitant des attributions entre les sociétés, utilisez le groupe de formulaires prédéfini « Scénario d'allocation » à partir du Gestionnaire de formulaires.

Le bouton **Calculer** recalcule temporairement la déclaration en utilisant l'attribution proposée et affiche les résultats dans le formulaire d'attribution applicable.

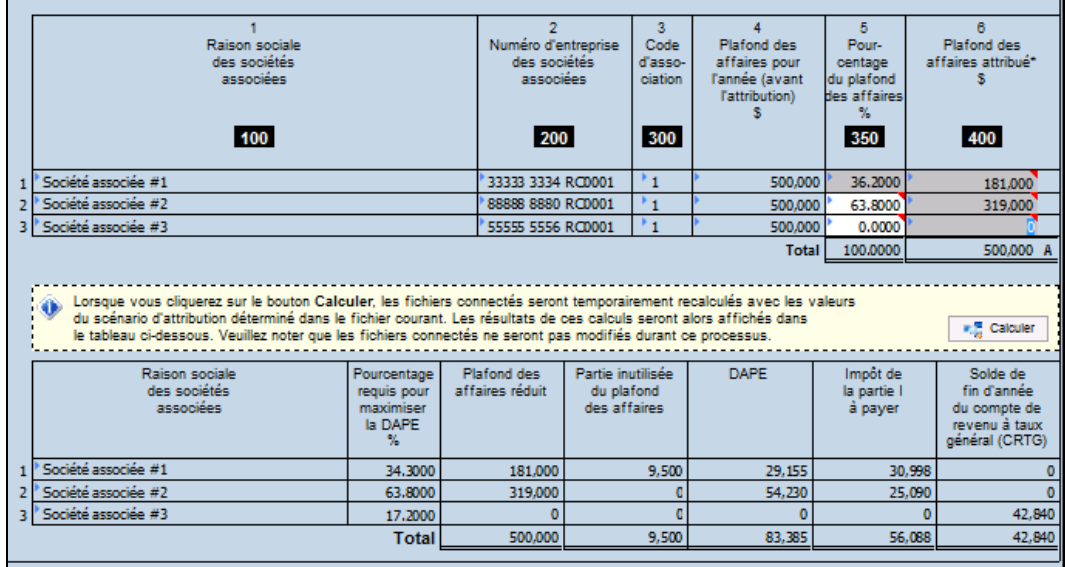

Vous pouvez modifier les attributions proposées et recalculer les résultats autant de fois que vous le désirez, jusqu'à ce que vous ayez déterminé l'attribution optimale.

#### *Étape 4 – Enregistrer et fermer la déclaration*

Enregistrez et fermez la déclaration maîtresse dans laquelle vous avez établi les connexions et déterminé les attributions.

## *Étape 5 – Importer les données dans les autres déclarations*

Ouvrez la prochaine déclaration du groupe.

Sélectionnez **Importer des données**, puis **Groupe de sociétés liées ou associées** dans le menu **Fichier**.

Sélectionnez la déclaration que vous avez mise à jour aux étapes 1 à 4.

*Taxprep* affichera la liste des sociétés liées et des sociétés associées faisant partie de ce groupe.

Les sociétés du fichier initial listées dans le fichier courant seront affichées comme sociétés existantes. Les sociétés n'apparaissant pas dans la liste courante seront affichées dans la liste **Nouveau**.

Désactivez la case à cocher adjacente au nom des sociétés qui ne sont pas liées ou associées à la société courante.

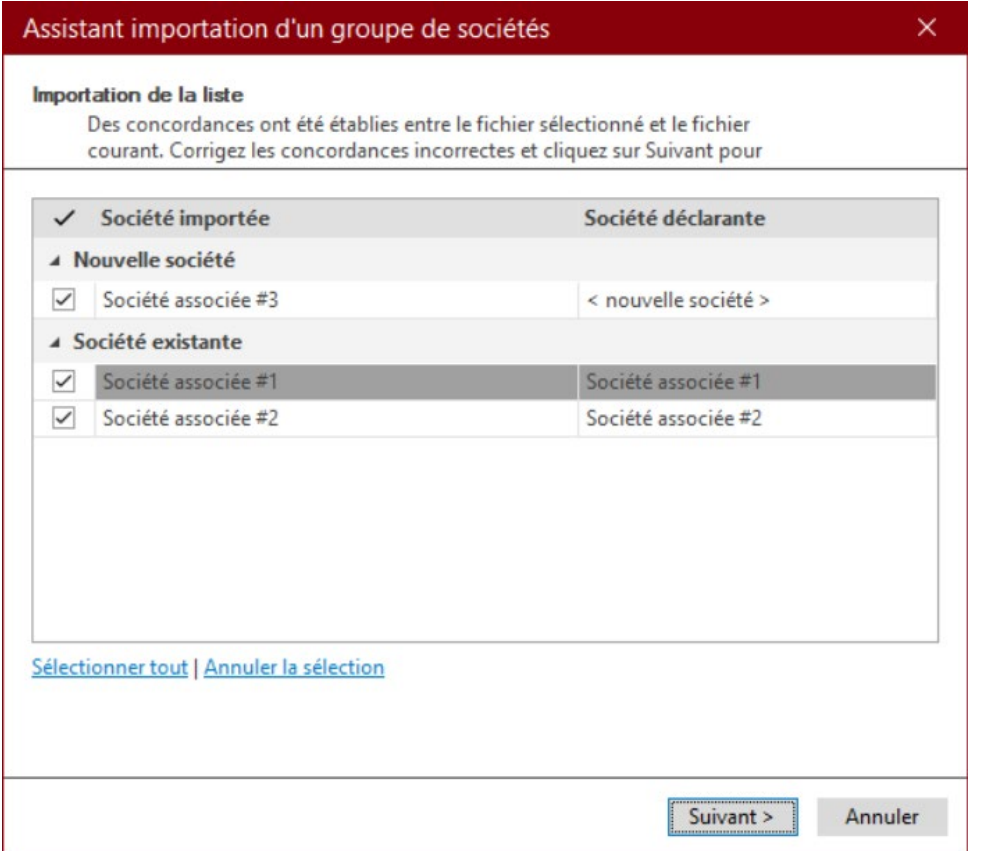

#### *Étape 6 – Remplir la Grille de calcul pour sociétés liées et sociétés associées pour chaque société*

Vous devrez préciser le lien de toutes les nouvelles sociétés affichées avec la société déclarante et fournir tous les détails concernant le pourcentage des parts détenu par la société déclarante aux fins de l'annexe 9.

En ce qui a trait aux sociétés existantes, ces renseignements seront convertis à partir de l'année précédente, mais il est possible qu'ils doivent être rajustés pour refléter tout changement de détention.

#### *Étape 7 – Répéter pour les autres sociétés*

Répétez les étapes 5 et 6 pour chaque société du groupe.

#### *Changements dans les déclarations connectées*

Si des données ayant une incidence sur la *Grille de calcul pour sociétés liées et sociétés associées* sont modifiées dans l'une des déclarations connectées après que les données ont été transférées du fichier original vers les autres fichiers du groupe, vous pouvez mettre à jour les données de toutes ces déclarations sans avoir à répéter le processus d'importation en sélectionnant **Mise à jour des connexions aux sociétés** dans le menu **Outils**.

*Taxprep* affichera toutes les données qui diffèrent entre les fichiers source et le fichier courant ouvert. Vous pouvez choisir de transférer toutes les données ou seulement les données modifiées.

#### **Créer un fichier Taxprep Forms**

Vous pouvez utiliser la commande **Créer un fichier Taxprep Forms** à partir du menu **Fichier** pour créer un fichier *Taxprep Forms* et copier les données appropriées du formulaire Identification, *Identification de la société et autres renseignements* (code d'accès : **ID**), dans le formulaire Identification du nouveau fichier-client *Taxprep Forms*.

Cette commande peut être utile lorsque vous devez préparer un formulaire ou une déclaration de renseignements qui est uniquement disponible dans *Taxprep Forms* (p. ex., la déclaration de renseignements T5).

Vous pouvez aussi créer un fichier-client *Taxprep Forms* à partir du Gestionnaire de clients.

Une fois que le fichier *Taxprep Forms* a été créé, *Taxprep Forms* s'ouvrira automatiquement pour vous permettre de produire les formulaires ou les feuillets requis.

**Remarque :** Vous devez avoir installé *Taxprep Forms* afin de pouvoir utiliser cette commande.

#### **Importation et exportation des autres types de fichiers**

*Taxprep des sociétés* vous permet d'importer et d'exporter des fichiers de formats suivants :

- Fichiers .csv (séparateur : point-virgule) : Ce format de fichier contient des éléments d'un tableur ou d'une base de données. Les valeurs des différents champs y sont séparées par des points-virgules. Ce type de fichier peut être créé avec n'importe quel éditeur de texte.
- Fichiers .xls (feuilles de calcul) : Ce format de fichier est créé avec Microsoft Excel©.

Wolters Kluwer offre aussi des produits destinés à recueillir de l'information pour les réclamations de RS et DE et dont les données peuvent également être importées dans *Taxprep des sociétés*. Pour obtenir de plus amples renseignements, visitez le site Web de *Taxprep*.

## <span id="page-24-0"></span>**Enregistrer des déclarations**

Vous devez cliquer sur l'icône **Enregistrer** pour enregistrer vos données. Si vous tentez de fermer la déclaration et que des données n'ont pas été enregistrées, le logiciel vous demandera d'enregistrer le fichier avant de le fermer.

Le logiciel effectuera également une sauvegarde périodique de vos fichiers de données si ces derniers contiennent des données non enregistrées. Vous pouvez modifier l'intervalle de sauvegarde des fichiers à partir des **Options et paramètres**.

Toutes les déclarations du fichier de données seront enregistrées automatiquement au moment de l'enregistrement.

#### **Extensions des noms de fichiers**

Les fichiers-clients créés avec *Taxprep des sociétés* possèdent une extension « .2xx », où « 2 » représente l'impôt des sociétés et où « xx » représente la date de fin d'année d'imposition de la société. *Taxprep* assignera automatiquement l'extension de fichier en fonction de l'année d'imposition.

#### **Notes au fichier**

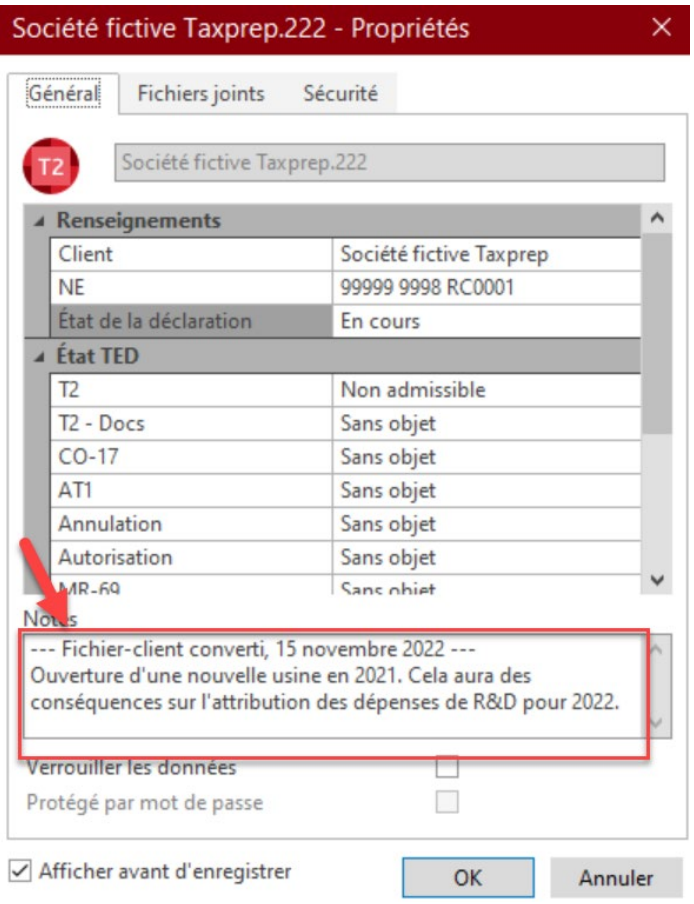

Lorsque vous enregistrez un fichier, *Taxprep* affichera par défaut la boîte de dialogue **Propriétés**. Celle-ci inclut une section destinée aux notes pouvant être utilisées pour inscrire des renseignements sur la déclaration.

Ces notes peuvent être modifiées et affichées dans le Gestionnaire de clients. Lorsque vous convertissez vos fichiers, vous avez aussi la possibilité de convertir ces notes.

## <span id="page-25-0"></span>**Fichiers externes joints**

Il est possible de joindre des fichiers externes au fichier de votre déclaration en cliquant sur l'icône située sur la barre d'outils ou sélectionner **Fichiers joints** dans le menu **Fichier.** Cette boîte de dialogue est aussi accessible en appuyant sur Ctrl + F11.

Vous pouvez soit enregistrer un lien dans le fichier sélectionné, soit incorporer une copie du fichier sélectionné dans le fichier de données de *Taxprep*.

Vous pouvez utiliser la commande **Fichiers joints** pour joindre certains documents qui doivent être transmis électroniquement avec la déclaration T2 ou CO-17 ainsi que les déclarations de renseignements T1134, T106 et T1135. Veuillez vous référer à la page [35](#page-35-0) pour obtenir de plus amples renseignements à ce sujet. Vous pouvez aussi utiliser la commande **Fichiers joints** pour joindre un PDF de la demande d'autorisation MR-69 signée avec la pièce justificative, le cas échéant, aux fins de la transmission par voie électronique à Revenu Québec. Veuillez consulter la page [39](#page-39-0) pour de plus amples informations.

Alors que presque n'importe quel type de fichier peut être joint, vous ne pouvez pas joindre des types de fichiers qui sont exécutables et qui pourraient poser un risque pour la sécurité (p. ex. des fichiers de type exe, .bat, .chm, .js , De plus, si le fichier joint doit être transmis au gouvernement fédéral ou provincial, il pourrait y avoir des limitations additionnelles concernant la taille et le format.

Vous pouvez également joindre automatiquement un fichier PDF généré par l'une des commandes d'impression de *Taxprep des sociétés*.

Pour obtenir plus de détails à propos des fichiers externes joints, veuillez consulter l'Aide.

## <span id="page-26-0"></span>**Réviser les déclarations**

Une fois les renseignements inscrits dans la déclaration, vous devez réviser celle-ci pour en assurer l'exactitude. Voici quelques outils pour vous aider à effectuer cette révision :

## <span id="page-26-1"></span>**Xpress**

*Taxprep* Xpress peut être utilisé pour réviser et vérifier vos données. Cet outil offre plusieurs filtres qui vous permettent notamment de comparer les valeurs inscrites pour l'année courante à celles de l'année dernière, et ainsi, de découvrir rapidement les erreurs ou omissions. Il vous permet même de réviser les champs contenant des substitutions ou des marques de révision si vous sélectionnez le filtre Xpress approprié.

## <span id="page-26-2"></span>**Suivi des modifications**

Pendant le processus de révision, il se peut que vous vouliez faire le suivi des changements apportés dans la déclaration afin de vous assurer que seules les corrections identifiées sont effectuées et qu'aucune donnée n'est changée par inadvertance.

Activez la commande **Suivi des modifications** dans le menu **Édition** et tout changement apporté dans la déclaration par la suite sera retracé et pourra être affiché dans la grille **Xpress** en utilisant le filtre « Données modifiées après l'activation du suivi des modifications ».

## <span id="page-26-3"></span>**Moniteur**

Le moniteur est un outil de suivi vous permettant d'afficher de l'information fiscale importante dans la partie inférieure de la fenêtre de la déclaration.

Dans le menu **Affichage**, sélectionnez **Moniteur** pour afficher ou masquer le moniteur.

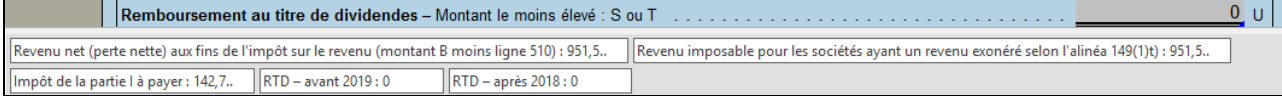

Vous pouvez vous servir du moniteur pour faire le suivi des champs de saisie d'une déclaration, peu importe le formulaire que vous consultez. Cette méthode vous permet de voir les changements apportés aux valeurs calculées, comme l'impôt payable.

Certaines valeurs seront affichées dans le moniteur par défaut : Revenu net, Revenu imposable, Impôt de la partie 1 et Remboursement de taxe sur les dividendes. Toutefois, vous pouvez personnaliser le contenu du Moniteur en ajoutant et en retirant des champs ainsi qu'en ajustant leur description, largeur et ordre d'affichage.

Pour ajouter un champ au moniteur, vous n'avez qu'à cliquer sur ce dernier et à le faire glisser dans le moniteur.

Lorsque vous personnalisez le contenu du Moniteur, ces paramètres sont enregistrés pour votre poste de travail et s'appliqueront à toutes les déclarations.

## <span id="page-27-0"></span>**Diagnostics**

Vous pouvez afficher les diagnostics ce qui vous permet de les consulter pendant que vous travaillez sur la déclaration.

Pour afficher la liste des diagnostics, cliquez sur **Diagnostics** dans le menu **Affichage** ou cliquez sur

l'icône sur la barre d'outils. Deux options s'offrent à vous pour afficher les diagnostics : **Ancrer** et **Faire flotter**.

Si vous choisissez **Ancrer**, l'outil Xpress sera affiché dans un volet situé dans le bas de la fenêtre *Taxprep*.

Si vous choisissez **Faire flotter**, l'outil Xpress sera affiché dans une fenêtre distincte que vous pouvez déplacer (p. ex., dans un second écran).

Vous pouvez également utiliser le raccourci-clavier **Alt+F5** pour afficher la liste ancrée des diagnostics et le raccourci-clavier **Alt+F6** pour afficher la liste flottante des diagnostics. Comme autre méthode, vous pouvez accéder au Gestionnaire de formulaires et inscrire le code d'accès **DIAG** pour afficher les diagnostics.

Une fois les diagnostics affichés, vous pouvez basculer entre les modes d'affichage en utilisant l'icône

située sur la barre d'outils.

Pour afficher les diagnostics directement dans un formulaire, pointez le champ doté d'un indicateur de diagnostic et le message diagnostique apparaîtra. Cette information est disponible que le volet des diagnostics soit visible ou non.

Les diagnostics peuvent être imprimés directement à partir du volet **Diagnostics** (soit le volet flottant ou le volet ancré) en utilisant la commande **Filtres**/**Imprimer les diagnostics** ou être inclus dans un modèle d'impression afin d'être imprimés avec la déclaration. Par défaut, les diagnostics seront imprimés dans la copie « Office » de la déclaration.

#### **Diagnostics personnalisés**

Vous pouvez aussi créer vos propres diagnostics dans la vue **Filtres et diagnostics**. Ces diagnostics peuvent être utilisés pour vérifier si les procédures du cabinet sont respectées (p. ex., le nom de l'associé qui a été inscrit) ou comme rappel à l'égard des exigences de saisie de données ou de certaines problématiques à vérifier.

Veuillez consulter l'Aide pour obtenir plus de renseignements sur la création de diagnostics personnalisés.

## <span id="page-27-1"></span>**Mode de révision**

Lorsqu'une déclaration est en cours de révision, le mode de révision vous permet d'ajouter des marques de révision en cliquant simplement dans les champs appropriés.

Les marques de révision peuvent être utilisées pour vérifier la validité des données et pour déterminer si celles-ci sont complètes.

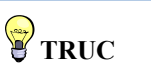

Le mode de révision peut être utilisé à partir de l'outil Xpress.

#### **Les marques de révision suivantes sont disponibles :**

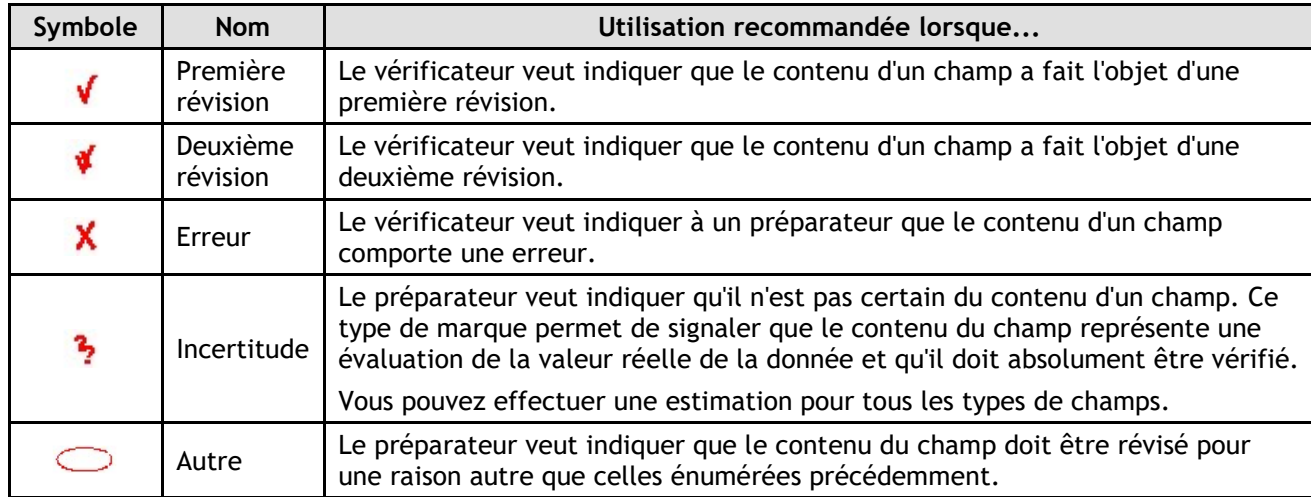

**Remarque :** Si vous double-cliquez dans un champ lorsque le mode de révision est activé, une marque de révision sera ajoutée et vous pourrez accéder au formulaire source.

Les marques de révision ne sont pas imprimées lorsque vous utilisez la commande **Imprimer la déclaration**. Les marques de révision peuvent être imprimées par la commande **Imprimer le formulaire** en sélectionnant l'option d'impression *Imprimer tel qu'affiché.*

#### **Réviser les diagnostics**

Vous pouvez annoter les diagnostics afin d'indiquer qu'ils ont été « Vérifiés » ou « Ignorés » en effectuant un clic-droit sur le diagnostic dans le volet des Diagnostics et en sélectionnant l'annotation désirée.

Par défaut, tous les diagnostics apparaîtront sous l'onglet **À traiter** dans le volet **Diagnostics**. Toutefois, lorsqu'un diagnostic est marqué comme ayant été vérifié ou ignoré, il n'apparaîtra plus sous l'onglet **À traiter**, mais sera plutôt affiché dans l'onglet **Vérifiés** ou **Ignorés**, s »il y a lieu.

Cela vous permet d'annoter tout diagnostic ne pouvant pas être supprimé (p. ex., un rappel de production), de sorte que lors de la révision suivante, vous saurez quels sont les diagnostics que vous avez déjà révisés.

## <span id="page-28-0"></span>**Signature électronique**

Une modification proposée au paragraphe 150.1(4) de la *Loi de l'impôt sur le revenu* supprimerait la référence à la signature du formulaire T183 CORP. Bien que cette mesure n'ait pas encore été appliquée en novembre 2022, l'ARC a adopté une mesure administrative temporaire et considère que les signatures électroniques répondent aux exigences établies dans la *Loi de l'impôt sur le revenu*.

Vous pouvez donc utiliser une signature électronique dans les formulaires prescrits, tels que le T183 CORP, CO-1000, T1135 et la Demande d'autorisation d'un représentant en plus de nombreux autres formulaires qui pourraient nécessiter une signature.

Si votre client désire signer électroniquement le formulaire T183 CORP*, Déclaration de renseignements des sociétés pour la transmission électronique*, veuillez répondre **Oui** à la question **Comptez-vous utiliser une méthode de signature électronique sur le formulaire T183?** sur le formulaire et saisissez la date et l'heure de la signature électronique dans les champs indiqués. Ces informations seront transmises avec la déclaration T2.

Afin de simplifier votre processus de signature, des étiquettes de signature ont été intégrées aux différents formulaires afin d'indiquer l'endroit où une signature électronique doit être apposée. Si vous utilisez *CCH iFirm Portal*, ces étiquettes vous permettront de simplifier la publication des formulaires qui nécessitent la signature électronique de votre client. L'intégration de CCH iFirm Portal reportera la signature électronique et la date dans les champs mentionnés ci-dessus. Pour de plus amples

renseignements, consultez le Centre d'aide de *Taxprep des sociétés* ou le Centre d'aide de *CCH iFirm Portal*.

# <span id="page-29-0"></span>**Impression**

#### **Imprimer un seul formulaire**

À partir de la vue **Déclaration**, vous pouvez imprimer des formulaires individuels pour toutes les déclarations actives.

1. Dans le menu **Fichier**, sélectionnez **Imprimer le formulaire** pour imprimer le formulaire affiché à l'écran.

**Remarque :** Si vous utilisez la commande **Imprimer le formulaire** dans un formulaire multicopie (p. ex. : *Grille de calcul de la déduction pour amortissement (DPA)*), seule la copie affichée sera imprimée. Si vous voulez imprimer toutes les copies d'un formulaire multicopie, vous devez demander l'impression à partir du Gestionnaire de formulaires en sélectionnant **Imprimer les formulaires sélectionnés**.

#### **Imprimer plusieurs formulaires**

Pour imprimer plusieurs formulaires à la fois (mais pas nécessairement la déclaration entière), veuillez procéder de la façon suivante :

- 1. À partir du Gestionnaire de formulaires, sélectionnez les formulaires voulus.
- 2. Dans le menu **Fichier**, sélectionnez **Imprimer les formulaires sélectionnés**.
- 3. Cliquez sur **OK** pour commencer l'impression.

**Remarque :** Lorsque vous visualisez un formulaire, la commande d'impression se nomme **Imprimer le formulaire** alors que, lorsque le Gestionnaire de formulaires est affiché, la commande d'impression porte le nom **Imprimer les formulaires sélectionnés**.

#### **Options d'impression du formulaire**

Vous pouvez sélectionner certaines options lorsque vous imprimez des formulaires individuels :

- imprimer dans un fichier PDF;
- imprimer des formulaires vides;
- modifier la date devant être imprimée sur le formulaire;
- étendue des pages à imprimer (un seul formulaire seulement);
- imprimer un filigrane sur le(s) formulaire(s);
- utiliser le zoom pour imprimer plus d'une page sur la même feuille de papier;
- sélectionner le langage dans lequel le formulaire sera imprimé;

Vous pouvez également cliquer sur le bouton **Options** pour modifier l'un des paramètres d'impression précédemment configurés sous **Options et paramètres**.

## <span id="page-29-1"></span>**Impression de l'avis de cotisation**

Si vous avez téléchargé un avis de cotisation (ADC) dans *TaxprepConnect* (voir la page 19), au lieu d'imprimer l'avis de cotisation à partir de votre navigateur, vous pouvez cliquer sur **Imprimer ADC à** partir du menu **Fichier** dans la vue **Déclaration** pour l'imprimer directement à partir de votre imprimante ou en format PDF.

## <span id="page-30-0"></span>**Impression des déclarations**

Vous pouvez imprimer les déclarations incluses dans le fichier-client courant en utilisant l'une des trois méthodes suivantes :

- Dans le menu **Fichier**, sélectionnez **Imprimer la déclaration**.
- À partir du Gestionnaire de formulaires, appuyez sur le bouton droit de la souris, puis sélectionnez **Imprimer la déclaration** dans le menu contextuel.
- Appuyez sur **Ctrl+R**.

#### **Afficher les diagnostics**

Lorsque vous sélectionnez la commande **Imprimer la déclaration** et qu'au moins une erreur signalée par un diagnostic doit être corrigée, les diagnostics s'affichent automatiquement avant l'impression.

Cliquez sur **Continuer** si vous voulez procéder à l'impression de la déclaration.

#### **Sélectionner les déclarations**

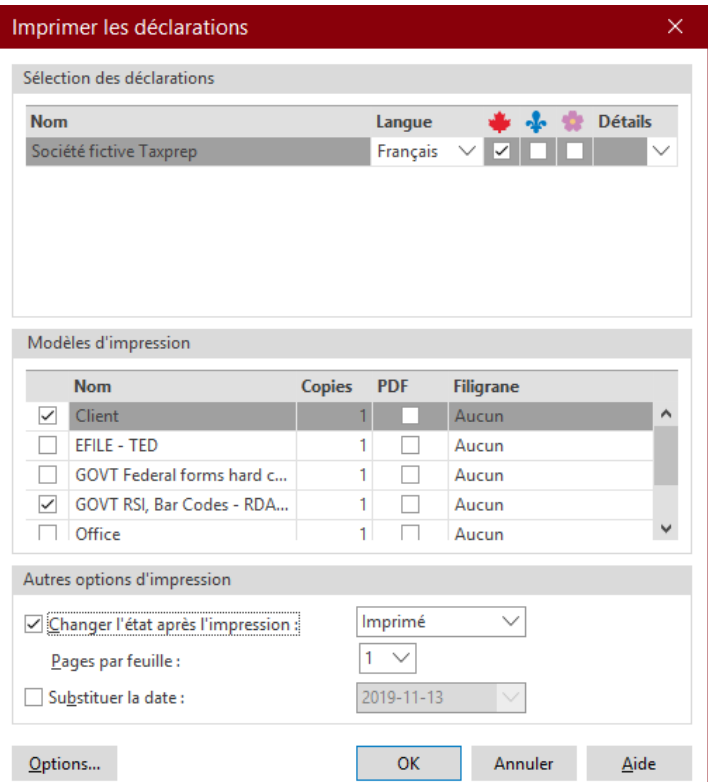

Une icône différente est utilisée pour représenter chacune des déclarations de revenus des sociétés pouvant être requise :

- Déclarations et annexes fédérales (y compris les déclarations de l'impôt sur le capital pour les provinces autres que le Québec et les déclarations de renseignements fédérales)
- Déclaration CO-17 du Québec
- **\*** Déclaration AT1 de l'Alberta

Vous pouvez sélectionner les déclarations que vous voulez imprimer en activant les cases appropriées.

Toutes les déclarations du fichier-client courant seront affichées. Vous pouvez sélectionner les déclarations que vous voulez imprimer.

**Remarque :** La sélection du contenu qui sera imprimé pour chaque copie de la déclaration est enregistrée dans un fichier modèle nommé **«** modèle d'impression **»**. Pour obtenir plus de renseignements à propos de la personnalisation des modèles d'impression, veuillez consulter l'Aide.

Tous les modèles d'impression disponibles seront énumérés. Vous pouvez changer les modèles d'impression sélectionnés en activant les cases appropriées.

Tous les modèles d'impression seront imprimés pour chaque déclaration (p. ex. : une copie pour le client, une copie pour le bureau et les documents TED).

Si vous désirez générer un fichier PDF plutôt que d'imprimer une copie papier, activez la case **PDF**.

Vous pouvez sélectionner un filigrane différent pour chaque copie.

Cliquez sur **Options** si vous souhaitez modifier les options d'impression avant de procéder à l'impression.

#### **Impression PDF**

Lors de la création de fichiers PDF, vous pouvez automatiquement appliquer un mot de passe au fichier PDF généré. Cela aide à vous assurer que les déclarations demeurent sécurisées (p. ex., lorsque vous envoyez des copies par courriel). Vous pouvez également configurer la convention d'appellation des fichiers pour les fichiers PDF générés. Ces options peuvent être configurés à l'avance en utilisant la commande **Options et paramètres** du menu **Outils**, ou immédiatement avant l'impression en utilisant le bouton **Options** dans la boîte de dialogue **Imprimer la déclaration**.

#### **Renseignements de la déclaration T2 et des codes à barres**

L'ARC exige qu'une déclaration T2 générée par logiciel qui n'est pas transmise électroniquement soit soumise dans le format T2 – Code à barres. Le modèle d'impression « GOVT-RSI, Bar Codes – RDA, code à barres » imprime automatiquement la déclaration T2 et les codes à barres, lorsque applicable.

Les formulaires T2 qui apparaissent à l'écran sont semblables aux formulaires T2 offerts par l'ARC. Il s'agit des formulaires qui sont imprimés lorsque les modèles d'impression « Client » et « Office » sont utilisés.

Notez que les codes à barres ne peuvent être imprimés si des renseignements obligatoires sont manquants dans la déclaration. Vérifiez l'onglet **RDA – code à barres** à partir du volet **Diagnostics** pour repérer les erreurs possibles.

#### **Impression de la déclaration CO-17 du Québec**

La déclaration CO-17 du Québec doit être remplie en français seulement. Le modèle d'impression « GOVT-RSI, Bar Codes – RDA, code à barres » contient une option qui imprime automatiquement la déclaration CO-17 en français, sans égard à la langue utilisée pour l'impression des autres déclarations. Les modèles d'impression « Client » et « Office » permettent d'imprimer la déclaration CO-17 dans la même langue que le reste de la déclaration.

#### **Codes à barres bidimensionnels (2D)**

L'information contenue dans la déclaration T2 fédérale est incluse dans une série de codes à barres qui seront imprimés lorsque vous utilisez la commande **Imprimer la déclaration**.

L'information de la déclaration CO-17 du Québec est incluse dans un ou plusieurs codes à barres bidimensionnels qui sont imprimés sur le formulaire COR-17.U, *Données de la déclaration de revenus des sociétés*.

Si des déclarations sont produites avec des codes à barres incomplets (p. ex. : si une page est manquante), elles verront leur traitement retardé et risquent même d'être rejetées.

#### **Exigences de production**

Pour voir une liste complète des exigences de production pour les déclarations fédérales et provinciales, consultez la rubrique « Exigences de production **»** dans l'Aide.

#### **Impression de déclarations provenant de plusieurs fichiers**

Si vous voulez imprimer des déclarations provenant de plusieurs fichiers, sélectionnez-les à partir du Gestionnaire de clients, puis sélectionnez **Imprimer les déclarations** comme vous le feriez imprimer des déclarations contenues dans un même fichier.

## <span id="page-32-0"></span>**TED**

La plupart des déclarations de revenus T2 fédérales, CO-17 du Québec et AT1 de l'Alberta peuvent être transmises par voie électronique.

Les déclarations de renseignements fédérales suivantes peuvent aussi être transmises par voie électronique :

- RC4649, *Déclaration pays par pays*
- T106, Déclaration de renseignements sur les opérations avec lien de dépendance effectuées avec les non-résidents
- T1134, *Déclaration de renseignements sur les sociétés étrangères affiliées contrôlées et non contrôlées*
- T1135, *Bilan de vérification du revenu étranger*

Vous pouvez aussi transmettre certaines pièces jointes avec les déclarations T2 et CO-17 et transmettre des pièces justificatives pour les déclarations de renseignements T106, T1134 et T1135.

Les déclarations de renseignements peuvent être transmises avec la déclaration T2, ou être transmises séparément (p. ex., lorsqu'elles ne sont pas exigibles au même moment que la déclaration T2).

## <span id="page-32-1"></span>**Transmission par Internet obligatoire**

Les déclarations de revenus des sociétés sont assujetties à deux règles rendant la production par voie électronique obligatoire dans certaines circonstances.

Les sociétés visées par règlement (p. ex., celles dont le revenu brut est supérieur à 1 million de dollars) doivent produire leurs déclarations fédérales (T2) et du Québec (CO-17) au moyen d'Internet, à défaut de quoi elles s'exposent à une pénalité de 1 000 \$ pour chaque déclaration. Pour les années d'imposition prenant fin après 2017, cette pénalité peut aussi être imposée lorsque la déclaration AT1 de l'Alberta d'une société visée par règlement n'est pas transmise électroniquement.

*Taxprep* est en mesure d'identifier les sociétés visées par la production électronique obligatoire et il affiche un diagnostic dans les déclarations de telles sociétés qui ne sont pas sélectionnées pour la transmission par Internet.

De plus, les préparateurs établissant des déclarations de revenus des sociétés moyennant contrepartie pourraient se voir imposer une pénalité de 100 \$ s'ils omettent de produire une déclaration des sociétés par Internet après 2012 (après 2017 pour les déclarations AT1 de l'Alberta). Les préparateurs peuvent produire jusqu'à 10 déclarations sur papier sans être pénalisés.

Les propositions législatives publiées le 9 août 2022 et annoncées pour la première fois dans le budget de 2021 feraient passer ce seuil de 10 à 5 déclarations à compter du 1<sup>er</sup> janvier 2024. De plus, il est proposé qu'à compter des années d'imposition commençant après 2023, la définition de « société visée par règlement » soit modifiée afin d'éliminer l'exception pour les sociétés ayant un revenu brut de 1 million de dollars ou moins. Par conséquent, toute société est tenue de produire sa déclaration de revenus par voie électronique en vertu du paragraphe 150.1(2.1) de la Loi, sauf une compagnie d'assurance, une société non-résidente, une société qui déclare en monnaie fonctionnelle ou une société exonérée d'impôt en vertu de l'article 149 de la Loi. Toutefois, en date de novembre 2022, la loi requise n'avait pas été adoptée.

## <span id="page-33-0"></span>**Configuration**

Pour définir les paramètres relatifs à la TED, veuillez procéder de la façon suivante :

- 1. Dans le menu **Outils**, sélectionnez **Options et paramètres** et remplissez la section « Services électroniques **»**.
- 2. Dans le *Profil du cabinet*, remplissez l'onglet **TED**.

**Remarque :** Si vous effectuez la transmission électronique à partir d'un environnement réseau, veuillez consulter l'Aide pour savoir comment accéder aux renseignements de transmission.

#### **Numéros de transmetteur**

La TIDS du fédéral (TED T2) nécessite que vous possédiez un numéro et un mot de passe pour la TED (les mêmes numéro et mot de passe que ceux utilisés pour transmettre les déclarations T1) ou un code d'accès Web (CAW) pour transmettre vos déclarations.

Vos numéro et mot de passe pour la TED doivent être inscrits dans la boîte de dialogue **Options et paramètres**, sous **Services électroniques/Identification/Fédéral**.

Un CAW peut être obtenu par l'intermédiaire du formulaire CAW, *Demande en ligne pour l'obtention d'un code d'accès Web* (code d'accès : **CAW**). Vous pouvez également en faire la demande au moment de la transmission à partir de la boîte de dialogue **Transmettre**.

Vous devez obtenir un nouveau CAW pour chaque année d'imposition.

Le CAW peut aussi être utilisé pour transmettre le formulaire RC4649, Déclaration pays par pays.

Pour transmettre vos déclarations CO-17 du Québec, vous devez posséder un code d'utilisateur et un mot de passe pour le service Impôt Net Québec (ce sont les mêmes que ceux que vous utilisez pour la transmission des déclarations T1, s'il y a lieu) ou vous devez obtenir un code d'utilisateur et un mot de passe par le biais du service Clic Revenu de Revenu Québec.

Vos code d'utilisateur et mot de passe pour le service Clic Revenu doivent être inscrits dans la boîte de dialogue **Options et paramètres**, sous **Services électroniques/Identification/Québec**.

Aucun numéro de transmetteur n'est requis pour utiliser le service Alberta Net File.

La transmission électronique des déclarations de renseignements T106, T1134, T1135, la transmission de toute pièce justificative, ainsi que du formulaire fédéral de demande d'autorisation ou d'annulation d'un représentant requièrent tous un numéro et un mot de passe pour la TED. Vous ne pouvez pas utiliser un CAW pour transmettre ces déclarations, ces pièces justificatives ou des formulaires de consentement.

## <span id="page-33-1"></span>**Sélectionner les déclarations et formulaires**

Avant qu'une déclaration ou un formulaire puisse être transmis électroniquement, il doit être sélectionné aux fins de la transmission électronique.

Par défaut, toutes les déclarations de revenus, toutes les déclarations de renseignements admissibles et tous les formulaires de consentement seront sélectionnés aux fins de la transmission par voie électronique. Toutefois, dans les profils du cabinet, vous pouvez, pour chaque type de déclarations ou de formulaires, désactiver la case à cocher indiquant au logiciel de sélectionner ce type de déclarations ou de formulaires aux fins de la transmission par Internet des déclarations des sociétés.

De plus, vous pouvez indiquer si une déclaration de revenus T2, CO-17 ou AT1 spécifique doit être sélectionnée ou non pour la transmission électronique dans le formulaire *Grille de contrôle RDA, transmission électronique et code à barres* (code d'accès : **RDA-TED-code à barres**) de la déclaration.

De façon similaire, vous pouvez indiquer si une déclaration de renseignements ou un formulaire de consentement doit être sélectionné ou non pour la transmission électronique dans la déclaration concernée (p. ex., la déclaration T1134).

## <span id="page-34-0"></span>**Vérifier l'admissibilité à la TED**

Une fois la déclaration sélectionnée aux fins de la TED, le logiciel déterminera si la déclaration est admissible à la TED.

Le logiciel assigne l'état TED « Admissible » à une déclaration lorsque celle-ci :

- a été sélectionnée pour la TED;
- répond aux exigences d'admissibilité; et
- présente toutes les données requises par le gouvernement concerné.

Pour vérifier si une déclaration satisfait aux exigences d'admissibilité à la TED, affichez le volet **Diagnostics**, puis cliquez sur l'onglet **TED T2** pour vérifier les diagnostics TED.

**Remarque :** Les diagnostics sont générés seulement après que la déclaration a été sélectionnée pour la TED.

## <span id="page-34-1"></span>**Notes afférentes aux états financiers**

Les notes afférentes aux états financiers sont incluses dans la transmission TED et elles doivent être envoyées à l'ARC en format texte dans le formulaire *Index général des renseignements financiers* (code d'accès : **NOTES**).

Vous ne pouvez transmettre des tableaux, des graphiques ou d'autres fichiers d'image.

Toutes les notes afférentes aux états financiers inscrites dans le formulaire *Notes* pour la déclaration fédérale seront aussi automatiquement transmises à Revenu Québec avec la déclaration CO-17.

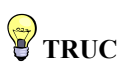

Vous pouvez éviter d'avoir à réinscrire les notes afférentes aux états financiers en utilisant les commandes **Copier** (Ctrl+C) et **Coller** (Ctrl+V) de Windows afin de les copier de votre logiciel de traitement de texte et de les coller dans le formulaire *Notes de l'IGRF*.

## <span id="page-35-0"></span>**Pièces justificatives**

Lorsque vous transmettez par voie électronique des déclarations T2 ou CO-17 ainsi que les déclarations de renseignements T106, T1134 et T1135, vous pouvez aussi transmettre certaines pièces justificatives devant être fournies au gouvernement.

Pour transmettre une pièce justificative, vous devez d'abord joindre le document à la déclaration en utilisant la commande **Fichiers joints** (voir la page [25\)](#page-25-0).

Lorsque vous joignez un document, la boîte de dialogue **Propriétés des fichiers joints** s'affiche. Sélectionnez le type de déclaration que le document appuie (p. ex., T1134). Le document sera alors validé pour s'assurer que le format et la taille sont acceptables pour le type de transmission sélectionné.

Lorsqu'applicable, choisir le type de document (p. ex., des états financiers). Pour la déclaration T2, seules certaines pièces justificatives sont admissibles à la transmission. Dans le cas des déclarations de renseignements T1134 et T106, vous devez aussi indiquer si le document est lié au Sommaire ou à un

Supplément ou un feuillet. Cliquez sur l'icône  $\alpha$  pour afficher une liste des suppléments/feuillets pertinents et sélectionner celui approprié. Pour les pièces justificatives à l'appui de la déclaration T2, vous devez fournir une brève description de la pièce justificative.

Une fois que tous les renseignements requis auront été fournis, l'état TED **Admissible** sera assigné. Seuls les documents avec un état TED **Admissible** seront transmis avec la déclaration. Si certaines pièces justificatives avec un état TED **Non Admissible**, vous ne serez pas en mesure de transmettre les pièces justificatives pour cette déclaration.

Veuillez noter que vous pouvez modifier ces paramètres en tout temps en cliquant sur l'icône à la droite du document joint. Toutefois, une fois que la pièce justificative aura été transmise et acceptée, vous ne serez plus en mesure de modifier les propriétés du document.

Vous pouvez joindre plusieurs pièces justificatives à transmettre avec une déclaration donnée. Cependant, si vous joignez plusieurs pièces justificatives pour une déclaration CO-17, celles-ci seront groupées dans un seul fichier PDF au moment de la transmission.

La colonne **Transmission** dans la boîte de dialogue **Fichiers joints** indiquera quelle déclaration sera accompagnée du document.

#### **Transmission de pièces justificatives**

Les pièces justificatives pour la déclaration CO-17 doivent être transmises en même temps que la déclaration CO-17.

Les pièces justificatives pour la déclaration T2 peuvent être transmises en même temps que la déclaration 2 ou dans les 24 heures suivant l'acceptation de la déclaration T2.

Les pièces justificatives peuvent être transmises soit en même temps que la déclaration de renseignements pertinente ou plus tard, pourvu que la déclaration de renseignements ait été acceptée.

Vous pouvez aussi transmettre des pièces justificatives pour ces déclarations de renseignements plus d'une fois (p. ex., si des documents additionnels deviennent disponibles après l'envoi des documents initiaux). Pour obtenir de plus amples renseignements sur la transmission de pièces justificatives, veuillez vous référer à l'Aide.

## <span id="page-35-1"></span>**Autorisation aux fins de la TED**

Si vous transmettez une déclaration au nom d'une entreprise cliente, vous devrez alors imprimer une copie du formulaire T183CORP, *Déclaration de renseignements des sociétés pour la transmission électronique* (code d'accès : **T183**), et la faire signer par un signataire autorisé de la société avant de transmettre la déclaration.

De la même manière, si vous transmettez une déclaration CO-17 à Revenu Québec en utilisant votre code d'utilisateur Impôt Net Québec, un signataire autorisé doit signer le formulaire CO-1000, *Transmission par Internet de la déclaration de revenus d'une société* (code d'accès : **Q1000**).

Comme la page 25 l'indique, vous pouvez signer ces formulaires par voie électronique.

#### **Autorisation pour la production de la déclaration AT1 au moyen du service Alberta Net File**

Puisqu'il n'existe aucun formulaire équivalant au formulaire T183CORP pour la production de la déclaration AT1, les renseignements à propos du transmetteur sont inclus dans le fichier de transmission et le transmetteur doit attester qu'il est autorisé à produire la déclaration au moment de la transmission.

L'annexe EDI de l'Alberta présente l'information sur le transmetteur ainsi que sur la personne à joindre relativement à la transmission électronique d'une déclaration de revenus de l'Alberta.

## <span id="page-36-0"></span>**Transmission des déclarations et des pièces justificatives**

Une déclaration, ainsi que les pièces justificatives applicables, peut être transmise électroniquement à partir de la vue **Déclaration** ou **Gestionnaire de clients**.

#### **Transmission de la déclaration courante et des pièces justificatives**

Dans le menu **Transmission**, sélectionnez **Transmettre**.

Toutes les déclarations et les pièces justificatives du fichier-client qui peuvent être transmises électroniquement seront listées, et les déclarations et les pièces justificatives dont l'état TED est **Admissible** seront sélectionnées par défaut. Veuillez noter qu'il n'est pas possible de sélectionner ou de transmettre une déclaration ou des pièces justificatives dont l'état TED est autre qu'**Admissible**. Si la liste contient une déclaration admissible ou des pièces justificatives que vous ne voulez pas transmettre à ce moment, vous pouvez désactiver la case de sélection pour cette déclaration.

**Remarque :** Selon le contenu du fichier-client, vous devrez peut-être devoir défiler vers la droite pour voir toutes les transmissions potentielles associées avec le fichier de ce client.

Cliquez sur **OK** pour transmettre la ou les déclarations.

Si le fichier-client contient les déclarations fédérale et provinciale(s), vous pouvez transmettre ces déclarations en même temps. *Taxprep* transmettra la déclaration T2 en premier. Il transmettra ensuite la déclaration AT1 à l'Alberta Tax and Revenue Administration, puis la déclaration CO-17 à Revenu Québec (RQ).

#### *Modalités et conditions*

Lorsque vous transmettez une déclaration T2 à l'ARC, vous devez lire et accepter les modalités et conditions de la Transmission par Internet des déclarations des sociétés afin d'être en mesure de transmettre la déclaration. Une boîte de dialogue apparaîtra au moment de la transmission et affichera les modalités et les conditions. Vous devez cocher la case pour indiquer que vous acceptez les modalités et conditions afin de poursuivre la transmission.

Vous devez cocher cette case pour chaque déclaration que vous voulez transmettre.

De plus, si le logiciel détecte une ou plusieurs déclarations AT1 à transmettre, vous devrez attester, pour chacune des déclarations à transmettre, que la déclaration visée respecte les critères d'admissibilité établis par l'Alberta Tax and Revenue Administration et que vous êtes la personne autorisée pour la transmission électronique.

#### **Confirmation de l'acceptation**

Lorsqu'une déclaration est transmise, le gouvernement effectuera un examen préliminaire de celle-ci. Si la déclaration satisfait aux exigences de base, l'utilisateur saura en quelques secondes si la déclaration a été acceptée ou non pour le traitement.

La boîte de dialogue **Résultats de transmission TED** s'affiche automatiquement lorsque les déclarations ont été transmises. Celle-ci présentera la liste des déclarations transmises et fournira un numéro de confirmation pour chacune des déclarations acceptées, ou un message d'erreur pour les déclarations rejetées.

Utilisez le bouton **Imprimer** situé au bas de la boîte de dialogue afin d'imprimer la liste pour vos dossiers. Vous pouvez aussi consulter ces résultats pour toutes les transmissions effectuées à partir de votre poste de travail en sélectionnant **Résultats de transmission TED** dans le sous-menu **Transmission**.

Des renseignements concernant la société, tels que son nom, son numéro d'entreprise, la date de fin de son année d'imposition, la date de confirmation de l'acceptation ainsi que le numéro de confirmation, sont affichés dans le formulaire *Information sur la TED* (code d'accès : **TED INFO**).

Un numéro de confirmation distinct sera fourni pour chaque déclaration ou formulaire transmis. Le formulaire *Information sur la TED* contient une section distincte pour chaque type de déclarations et de formulaires pouvant être transmis électroniquement.

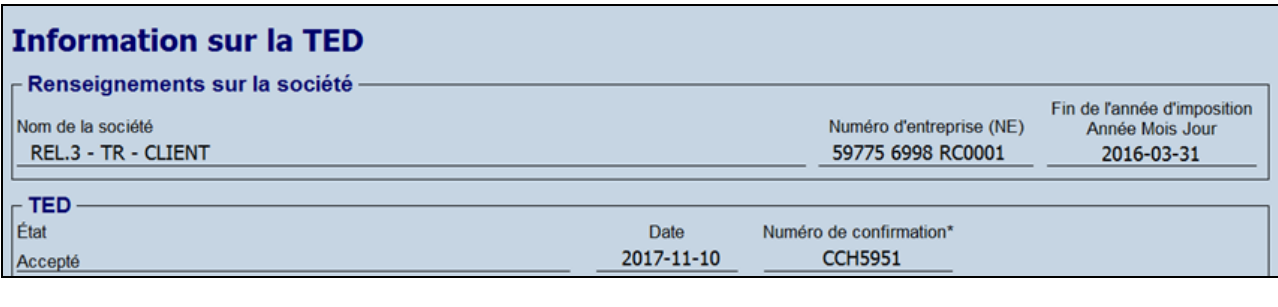

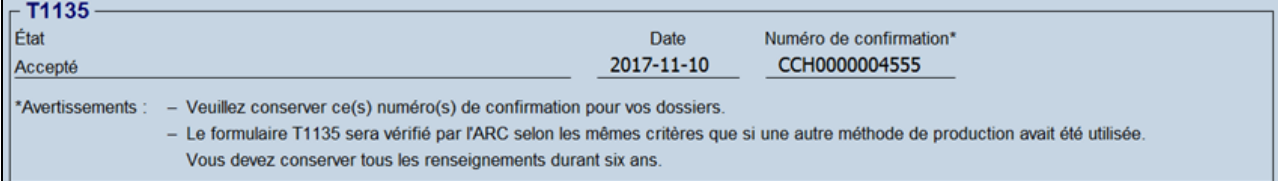

Si l'autorité fiscale accepte la déclaration ou le formulaire aux fins de traitement, le logiciel modifiera automatiquement l'état TED de cette déclaration ou de ce formulaire à « Accepté ».

#### **Correction de la déclaration**

Si la déclaration de revenus ou le formulaire n'est pas accepté par l'ARC, l'Alberta Tax and Revenue Administration ou Revenu Québec, *Taxprep* attribuera l'état TED « Rejeté » à la déclaration ou au formulaire et enregistrera le message d'erreur reçu dans le formulaire *Information sur la TED* (code d'accès : **TED INFO**).

Lorsque l'état TED d'une déclaration est « Rejeté » et que cette déclaration est recalculée, son état TED est automatiquement déterminé de nouveau en fonction des données courantes contenues dans la déclaration et, s'il y a lieu, l'état TED sera automatiquement défini à « Admissible ». Bien que *Taxprep* recalcule automatiquement la déclaration lorsque des données sont modifiées, vous pouvez aussi forcer un recalcul sans modifier de données en sélectionnant **Recalculer** (Ctrl + 9) dans le menu **Outils**.

Veuillez noter que, comme le problème ayant occasionné le rejet n'a pas été détecté par *Taxprep des sociétés* avant la transmission initiale, vous devez vous assurer que les modifications apportées à la déclaration corrigeront le problème. Autrement, celle-ci pourrait être rejetée à nouveau, et ce, même si son état TED est « Admissible ».

#### *Pièces justificatives à l'appui d'une déclaration T2*

Veuillez noter que si la déclaration T2 est rejetée, les pièces justificatives qui y sont liées ne seront pas transmises, et leur état TED demeurera « Admissible ».

## <span id="page-38-0"></span>**Transmission électronique d'une demande d'autorisation**

#### **Federal Authorization**

Vous pourrez transmettre par voie électronique une demande d'autorisation afin de représenter un client aux fins de l'ARC sur le formulaire AUTORISATION, *Demander ou annuler l'autorisation d'un représentant* (code d'accès : **AUTORISATION**) ainsi que sur la *Demande d'annulation de l'autorisation d'un représentant (code d'accès :* **Annulation**).

Ce service fonctionne avec la même configuration que la TED (fédéral), c'est-à-dire que vous devez préciser votre numéro et votre mot de passe de la TED (fournis par l'ARC).

Toutefois, cette autorisation peut être transmise électroniquement seulement si vous demandez un accès en ligne et que vous vous êtes déjà inscrit comme représentant.

À l'instar de la transmission électronique des déclarations de renseignements, la demande d'autorisation ou d'annulation d'un représentant s'effectue séparément de la déclaration T2. Même si le formulaire peut être transmis au même moment que la déclaration T2, comme une déclaration de renseignements produite par voie électronique, normalement, il est transmis avant la préparation de la déclaration, par exemple, pour obtenir l'autorisation de télécharger des données pour le client à l'aide de **TaxprepConnect**.

Le formulaire *Demande d'autorisation d'un représentant* est transmis à l'aide de la même commande **Transmettre** utilisée pour transmettre électroniquement les déclarations de revenus et de renseignements (voir la section « Transmission des déclarations et des pièces justificatives » à la page [36\)](#page-36-0).

À compter d'octobre 2022, lorsqu'une demande d'autorisation sera transmise, la demande passera à l'état « en attente ». La demande ne sera pas activée tant que le propriétaire de l'entreprise ou son délégué n'aura pas ouvert une session dans Mon dossier d'entreprise et cliqué sur le bouton Confirmer les autorisations en attente dans la section Représentants autorisés. Pour en savoir plus, consultez la page Nouvelles de la TED sur le site Web de l'ARC : https://www.canada.ca/fr/agencerevenu/services/services-electroniques/services-electroniques-entreprises/declarants-voieelectronique/nouvelles-mises-a-jour-programme.html.

Veuillez noter que les demandes d'autorisation transmises au moyen de *Taxprep des sociétés* sont valides pour tous les types d'entreprises, et non seulement pour les entreprises constituées en société.

#### *Transmettre simultanément une demande d'autorisation et une demande d'annulation par voie électronique*

Le logiciel vous permet de produire simultanément la *Demande d'autorisation d'un représentant* et la *Demande d'annulation de l'autorisation d'un représentant*. Cependant, afin d'éviter l'annulation d'une demande d'autorisation transmise pendant le même processus, le logiciel transmettra la demande d'annulation en premier, pour ensuite transmettre électroniquement la *Demande d'autorisation d'un représentant*. De cette façon, l'ARC annulera d'abord toute autorisation accordée précédemment pour ensuite traiter la nouvelle demande d'autorisation d'un représentant.

#### <span id="page-39-0"></span>**Autorisation du Québec**

À compter de la version 2022 2.0 de *Taxprep des sociétés*, vous pouvez également transmettre un formulaire de demande d'autorisation MR-69 à Revenu Québec.

Pour transmettre un formulaire MR-69, vous devez avoir un numéro de préparateur, un mot de passe et être inscrit comme préparateur professionnel. Votre numéro de préparateur professionnel devra être inscrit sur le formulaire MR-69 pour pouvoir le transmettre par voie électronique.

De plus, Revenu Québec exige qu'un PDF des quatre pages du formulaire MR-69 (ou 5 pages si le document est signé électroniquement) soit transmis avec toute demande d'autorisation.

Une fois le formulaire MR-69 rempli dans *Taxprep des sociétés*, il devra être imprimé et signé par le contribuable. Ensuite, un PDF de la copie signée du formulaire MR-69 doit être joint à la déclaration par le biais de la commande **Fichiers joint** (voir la page [25\)](#page-25-0). Le nom du fichier ne doit pas contenir plus de 60 caractères et ne peut contenir d'espaces ni de caractères spéciaux (incluant les lettres avec des accents).

Dans la boîte de dialogue **Propriétés des fichiers joints**, activez la case à cocher pour le formulaire MR-69 dans la colonne **Transmettre avec** du côté gauche de la boîte. Ensuite, vous devrez choisir le type de document. Sélectionnez **Copie signée** si vous joignez le PDF du formulaire MR-69 signé par votre client.

De plus, dans le cas où le signataire ne serait pas un dirigeant, par exemple le président, le viceprésident, le secrétaire ou le trésorier, Revenu Québec exigera des documents corroborant l'autorité du signataire à donner l'autorisation. Le cas échéant, un document additionnel devra aussi être joint au fichier-client pour la transmission avec le formulaire MR-69. Veuillez suivre les mêmes procédures que celles décrites ci-dessus en sélectionnant le type de document.

Comme Revenu Québec n'accepte qu'une seule pièce justificative en plus du formulaire MR-69, toutes les pièces justificatives doivent être regroupées dans un seul fichier PDF, JPEG ou TIFF.

Une fois que toute l'information aura été fournie, l'état TED **Admissible** sera attribué au document. Seuls les documents dont l'état TED est **Admissible** peuvent être transmis avec le formulaire MR-69.

#### **Transmettre une demande d'autorisation (fédéral et Québec)**

#### *État TED*

La section **Transmission électronique – Liste de vérification** dans le haut du formulaire fédéral **Autorisation** et/ou le formulaire MR-69 du Québec sert à déterminer si une demande d'autorisation sera admissible pour la TED ou non.

La réponse à toutes les questions de la liste de vérification doit être **Oui** pour que la demande d'autorisation soit admissible aux fins de la TED.

Veuillez noter que comme le client doit signer la demande d'autorisation avant que celle-ci ne soit transmise, vous devez imprimer la page de signature de la demande d'autorisation ou le formulaire MR-69 soit sur une imprimante ou en format PDF afin que cette dernière devienne admissible aux fins de la transmission électronique.

De plus, une demande d'autorisation MR-69 ne sera admissible pour la transmission électronique que lorsque la copie signée du formulaire MR-69 aura été à la déclaration comme décrit ci-dessus.

L'information sur l'état de la transmission de la demande d'autorisation est également accessible par la commande **Fichier/Propriétés** (F11).

#### *Transmettre une ou plusieurs demandes d'autorisation*

Les demandes d'autorisation peuvent être transmises une à la fois ou en lot. Vous pouvez utiliser le Gestionnaire de clients pour sélectionner plusieurs fichiers-clients et transmettre en même temps toutes les données de la demande d'autorisation des fichiers sélectionnés.

Pour transmettre une ou plusieurs demandes d'autorisation, veuillez procéder de la façon suivante :

- 1. Dans le menu **Transmission**, cliquez sur **Autorisation**.
- 2. La boîte de dialogue **Transmettre** s'affiche. Par défaut, toute demande d'autorisation fédérale ou québécoise « admissible » dans le dossier du client sera sélectionnée aux fins de la transmission.
- 3. Désactivez la case correspondant aux demandes d'autorisation que vous ne voulez pas transmettre.
- 4. Si une autorisation (fédérale ou du Québec) pour un ou plusieurs contribuables n'est pas admissible à la transmission d'une demande d'autorisation, (p. ex. l'autorisation fédérale a un état TED **Admissible**, mais l'état TED du formulaire MR-69 est **Non admissible**), la case applicable ne sera pas activée et vous serez incapable de sélectionner la déclaration aux fins de la transmission de la demande d'autorisation.
- 5. Cliquez sur **OK** pour sélectionner les demandes d'autorisation. Pour les demandes d'autorisations fédérales, vous devrez confirmer que les contribuables ont signé la demande d'autorisation afin que la transmission s'effectue.

Pour obtenir de plus amples détails sur la transmission électronique d'une demande d'autorisation, veuillez consulter l'Aide.

# <span id="page-40-0"></span>**Modifier une déclaration**

## <span id="page-40-1"></span>**Déclarations T2**

Si vous découvrez une erreur et que vous désirez modifier la déclaration après la cotisation de cette dernière, vous pouvez produire une demande de nouvelle cotisation (aussi connu sous le nom de « déclaration modifiée ».

Cette demande peut être faite par voie électronique, en transmettant la déclaration T2 modifiée, ou en transmettant la version papier d'une déclaration *T2 - Code à barres*.

Dans les deux cas, vous devez répondre « Oui » à la question 997 dans le formulaire Identification pour indiquer qu'il s'agit d'une déclaration modifiée. Vous devrez ensuite fournir le détail des modifications demandées en produisant le formulaire Ligne 996.

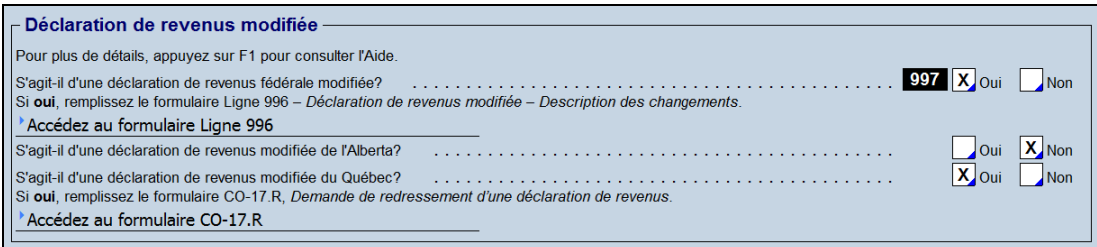

Veuillez noter que vous pouvez aussi transmettre des pièces justificatives à l'appui d'une déclaration T2 modifiée. Toutefois, si les documents ont déjà été transmis à l'ARC, ne les transmettez pas à nouveau avec la déclaration modifiée, à moins que des changements aient été apportés aux documents.

## <span id="page-40-2"></span>**Déclarations CO-17**

Deux options s'offrent à vous pour demander une nouvelle cotisation à l'égard d'une déclaration CO-17 du Québec :

- 1. Transmettre électroniquement une déclaration CO-17 modifiée;
- 2. Transmettre sur papier le formulaire CO-17.R, *Demande de redressement d'une déclaration de revenus ou d'une déclaration de revenus et de renseignements* (code d'accès : **CO17R**) afin de

demander un ajustement à une déclaration CO-17 avec les documents justificatifs appropriés, y compris une copie de la déclaration CO-17 révisée.

#### **Transmettre électroniquement une déclaration CO-17 modifiée**

Le logiciel transmettra une déclaration CO-17 modifiée en entier reflétant les changements souhaités, de façon similaire à la transmission d'une déclaration T2 modifiée. Veuillez toutefois noter que même si le formulaire CO-17.R n'est pas transmis, le logiciel utilisera ce formulaire pour faire le suivi des ajustements apportés.

Si vous transmettez électroniquement la déclaration CO-17 originale, par défaut, lorsque vous indiquez que c'est une déclaration CO-17 modifiée sr le formulaire *Identification de la société et autres renseignements* (code d'accès : **ID**), le logiciel répondra « Oui » à la question *Est-ce une déclaration modifiée?* (case 24 de la déclaration CO-17 return), ainsi qu'à la question *Désirez-vous transmettre par voie électronique la déclaration CO-17 modifiée au lieu de poster le formulaire CO-17.R?* située dans le haut du formulaire CO-17.R. À ce stade, l'état TED CO-17 ne sera plus « Accepté », de sorte que vous pourrez alors modifier la déclaration afin d'y apporter les changements souhaités. La déclaration modifiée peut alors être transmise de la même manière qu'une déclaration originale.

Vous pouvez transmettre une déclaration CO-17 modifiée si a déclaration originale était transmise sur papier. Toutefois, les exclusions TED qui s'appliquent à la transmission de déclarations CO-17 originales s'appliquent également à la transmission de déclarations modifiées.

Si vous êtes une personne avec une accréditation qui transmet au nom d'une société (p. ex., un cabinet d'experts-comptables), votre client doit signer une copie du formulaire CO-1000.TE pour vous accorder l'autorisation de transmettre électroniquement la déclaration modifiée.

Une fois la transmission acceptée par Revenu Québec, le numéro de confirmation et la date d'acceptation seront enregistrés dans les formulaires CO-17.R et TED INFO, *Information* sur la TED (code d'accès : **TED INFO**). Pour obtenir de plus amples renseignements sur la transmission électronique des déclarations CO-17 modifiées, veuillez vous référer à l'Aide en ligne.

## <span id="page-41-0"></span>**Déclarations AT1**

À compter du 1<sup>er</sup> décembre 2018, vous pouvez transmettre une déclaration AT1 modifiée de l'Alberta.

Pour transmettre une déclaration AT1 modifiée, vous devez répondre « Yes » à la question de la ligne 071, *Is this an amended Alberta tax return?*, du formulaire *AT1 EDI Schedule – Alberta Electronic Data Interchange* (code d'accès : **AEDI**). Si vous répondez « Oui » à la question *S'agit-il d'une déclaration de revenus modifiée de l'Alberta?* dans la section « Déclaration de revenus modifiée » du formulaire Identification, *Identification de la société et autres renseignements* (code d'accès : **ID**), la réponse sera reportée à la ligne 071 du formulaire AEDI.

Vous devez aussi fournir la date de production et, à la ligne 073, entrer une courte description (maximum 100 caractères) des changements apportés à la déclaration modifiée.

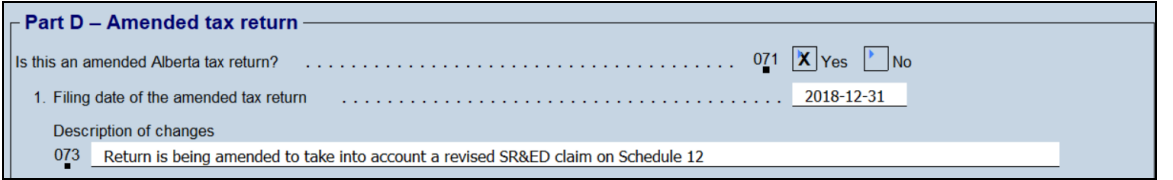

Vous pouvez aussi envoyer une lettre avec les annexes modifiées au ministère des Finances de l'Alberta pour demander un réexamen d'une déclaration AT1 de l'Alberta.

## <span id="page-42-0"></span>**Déclarations de renseignements**

Pour transmettre une déclaration de renseignements T1134, T1135 ou T106 modifiée, activez la case à cocher indiquant qu'il s'agit d'une déclaration modifiée dans la déclaration voulue, puis transmettez la déclaration à nouveau. Vous pouvez aussi transmettre des pièces justificatives des déclaration modifiées.

# <span id="page-42-1"></span>**Aide du logiciel**

Vous pouvez utiliser les ressources suivantes pour obtenir de l'aide lorsque vous travaillez :

## <span id="page-42-2"></span>**Aide fiscale et sur les formulaires**

Vous pouvez accéder facilement à de l'aide fiscale contextuelle à partir de chaque champ en appuyant sur F1 ou en sélectionnant **Aide Taxprep des sociétés** dans le menu **Aide**.

Le Centre d'aide est en ligne et nécessite un accès Internet. Le Centre d'aide renferme de l'information sur comment travailler avec le logiciel, remplir les formulaires d'impôt, utiliser les services électroniques et offre des FAQ, des notes de dépannage et des *Notes de version*. Il met également à votre disposition des liens vers de nombreux guides de l'ARC et des provinces.

## <span id="page-42-3"></span>**Base de connaissances**

Notre Base de connaissances contient une foule d'articles répondant aux questions techniques et fiscales les plus couramment posées aux agents du Centre de soutien. Lorsque vous entrez quelques mots-clés dans le champ **Recherche**, des articles apparaissent en ordre de pertinence pour vous offrir des renseignements judicieux qui répondront de façon précise à vos questions. Vous pouvez utiliser les filtres situés sur le côté gauche de l'écran afin de filtrer les résultats par produit.

Vous pouvez accéder à la Base de connaissances à partir du Centre d'aide ou directement à partir du Portail professionnel.

## <span id="page-42-4"></span>**Aperçu fiscal d'InfoConnect**

Les cellules avec un triangle bleu dans le coin inférieur droit ont un lien direct vers une section pertinente du produit de recherche fiscale approprié.

Si vous avez un abonnement au produit de recherche fiscale Wolters Kluwer applicable, et que cette option est activée, alors lorsque vous placez votre pointeur sur une telle cellule, un aperçu fiscal d'**InfoConnect** s'affichera, contenant l'aperçu fiscal pertinent. Cet aperçu consiste en un extrait d'un produit de recherche fiscale. Vous pouvez alors cliquer sur le lien **En savoir plus** situé dans le bas de l'aperçu pour accéder à la rubrique complète dans CCH AnswerConnect® ou CCH IntelliConnect®.

Pour la majorité des cellules dans *Taxprep des sociétés*, le lien sera rattaché à une section pertinente de la *Loi de l'impôt sur le revenu*.

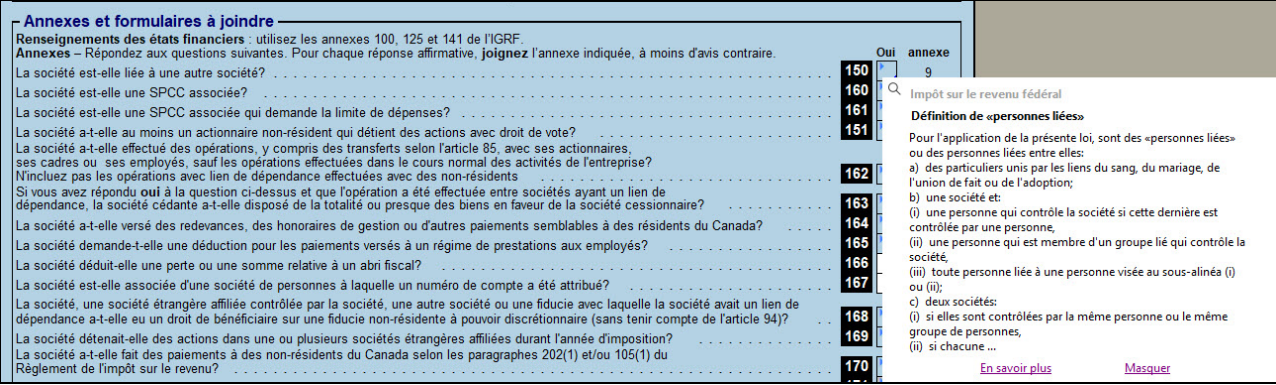

Vous pouvez aussi consulter l'aperçu fiscal d'**InfoConnect** en cliquant sur le bouton **Recherche fiscale** dans la barre de menus ou en appuyant sur Maj+F1.

Vous pouvez masquer l'aperçu fiscal d'**InfoConnect** en cliquant sur le bouton **Masquer** situé dans le coin inférieur droit de l'aperçu.

## <span id="page-43-0"></span>**Aide technique**

Pour obtenir de l'aide technique sur le fonctionnement du logiciel (par opposition aux formulaires d'impôt), accédez au Centre d'aide en sélectionnant **Aide Taxprep des sociétés** dans le menu **Aide**, puis utilisez la fonction **Recherche** pour trouver les rubriques d'aide pertinentes. Vous pouvez également cliquer sur le bouton **Aide** à partir des différentes boîtes de dialogue.

## <span id="page-43-1"></span>**Formation**

À partir du menu **Aide**, cliquez sur *Obtenir de la formation Taxprep* afin d'obtenir de l'information sur les formations actuellement disponibles.